# **Bachelor Thesis**

Lehrstuhl für Computation in Engineering

Prof. Dr. rer. nat. Ernst Rank

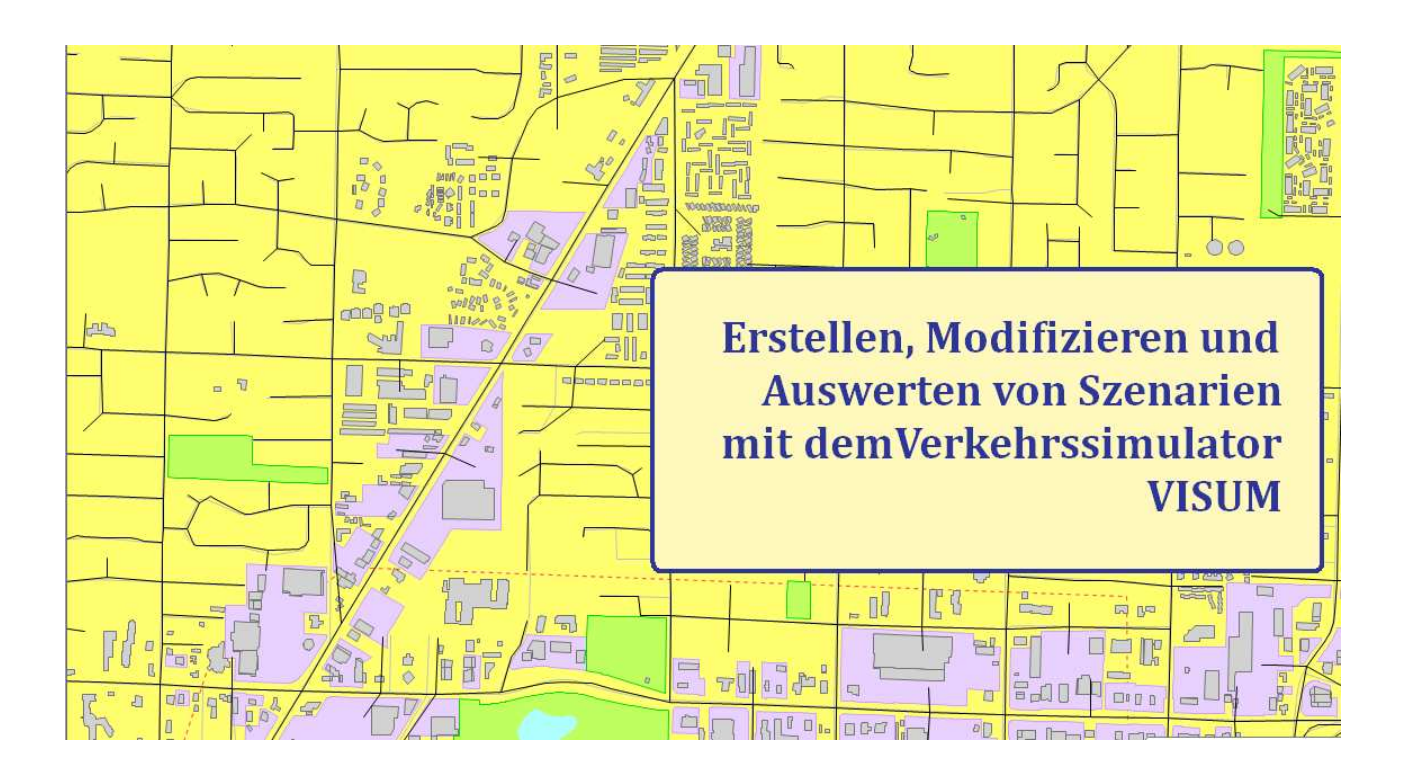

Technische Universität München Fakultät für Bauingenieur- und Vermessungswesen Lehrstuhl für Computation in Engineering Prof. Dr. rer. nat. Ernst Rank

# **Erstellen, Modifizieren und Auswerten von Szenarien**

# **mit dem Verkehrssimulator VISUM**

Bachelor Thesis

Alexander Schraa

Betreuerin: Dipl.-Ing. Katharina Lukas

August 2010

#### **Kurzfassung**

Die Verkehrsplanung ist ein wichtiger Bestandteil der heutigen räumlichen Planung. Die Ausweitung von Städten, die voranschreitende Globalisierung und die damit verbundene Steigung der Ansprüche an die Mobilität des Einzelnen sind nur einige Ursachen für das stetig wachsende Verkehrsaufkommen in und zwischen Gemeinden, Städten und Ländern. Nicht nur in Ballungsräumen, sondern auch in wachsenden Gemeinden und Siedlungen erhöht sich der Verkehr immer weiter. Nicht selten kommt es zu einer Überlastung von bestehenden Straßen, sodass man gezwungen ist, ein vorhandenes Verkehrsnetz zu modifizieren und zu erweitern, um die wachsende Verkehrsnachfrage auch in Zukunft aufnehmen zu können.

Bei der Analyse von Netzsituationen kommen heutzutage Computerprogramme zum Einsatz, die das Verhalten des Straßenverkehrs so realitätsgetreu wie möglich abbilden sollen. Da am Computer erstellte Netze einfach modifiziert werden können, eignen sich Verkehrssimulationsprogramme für das Erstellen von verschiedenen Szenarien, um die Auswirkung von zukünftigen Baumaßnahmen auf den Verkehrsfluss im Netz zu prognostizieren.

Eines der führenden deutschen Unternehmen in der Programmierung solcher Programme ist die PTV AG, deren Analyseprogramm VISUM in dieser Arbeit vorgestellt werden soll.

#### **Abstract**

Traffic planning plays an important role in today's spatial planning. The expansion of cities, the progressing globalization and the associated upward gradient of requirements in terms of the mobility of the particular are only some causes for the constantly growing traffic volume in and between municipalities, cities and countries. Not only in population centres, but also in increasing municipalities and settlements traffic continues to increase. Pretty often it comes to an overloading of existing roads, so that one is compelled to modify and extend an existing transportation network, in order to be able to take up the increasing demand of transportation in the future.

Nowadays computer programs are used for the study of net situations. Their purpose is to illustrate the behavior of the traffic as faithful to reality as possible. Since nets provided on the computer can simply be modified, traffic simulation programs are qualified for providing different scenarios, in order to prognosticate the effect of future construction measures on the traffic flow in the net.

One of the leading German enterprises in the programming of such programs is the PTV AG, whose software system VISUM is to be presented in this Bachelor Thesis.

# **Inhaltsverzeichnis**

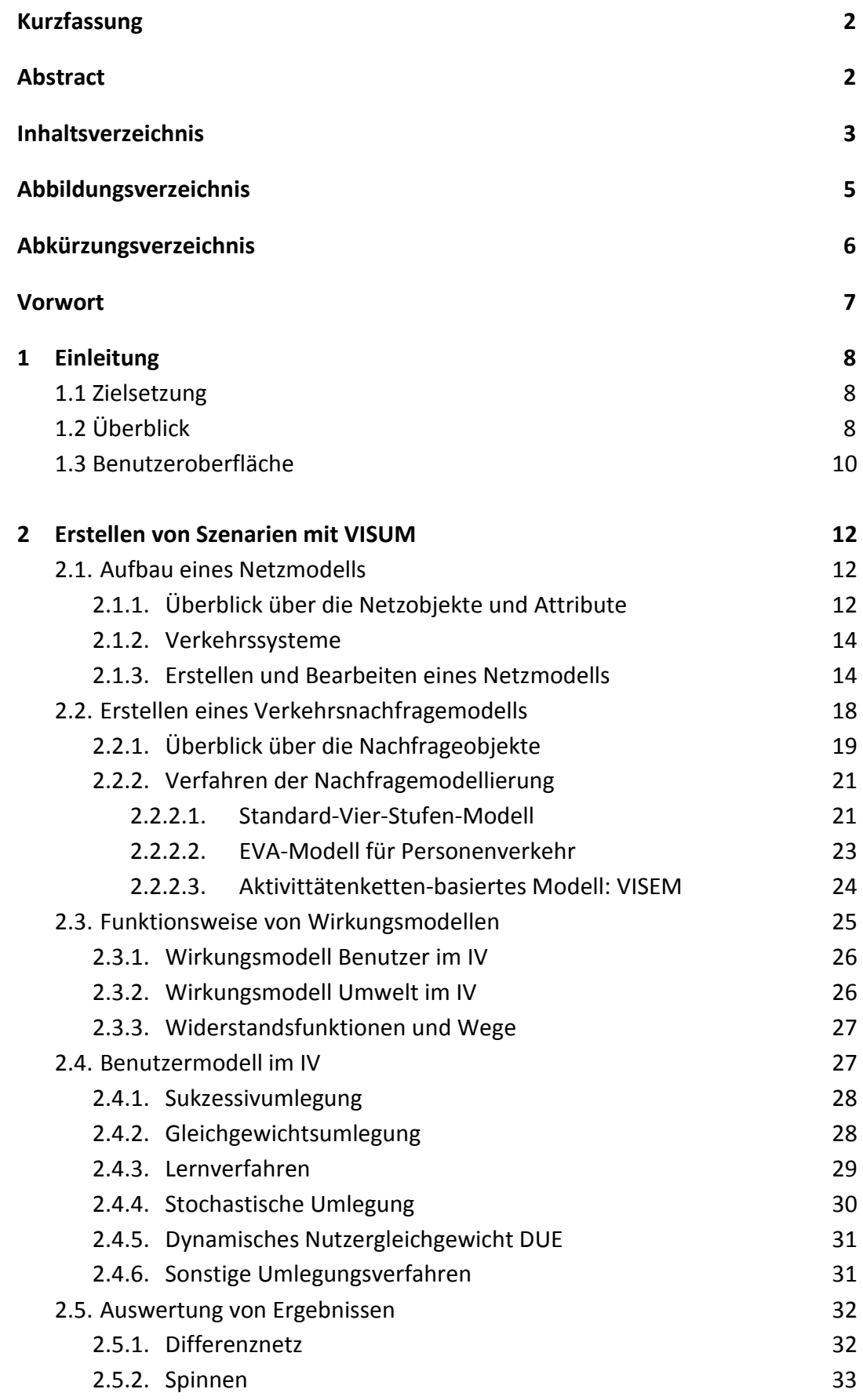

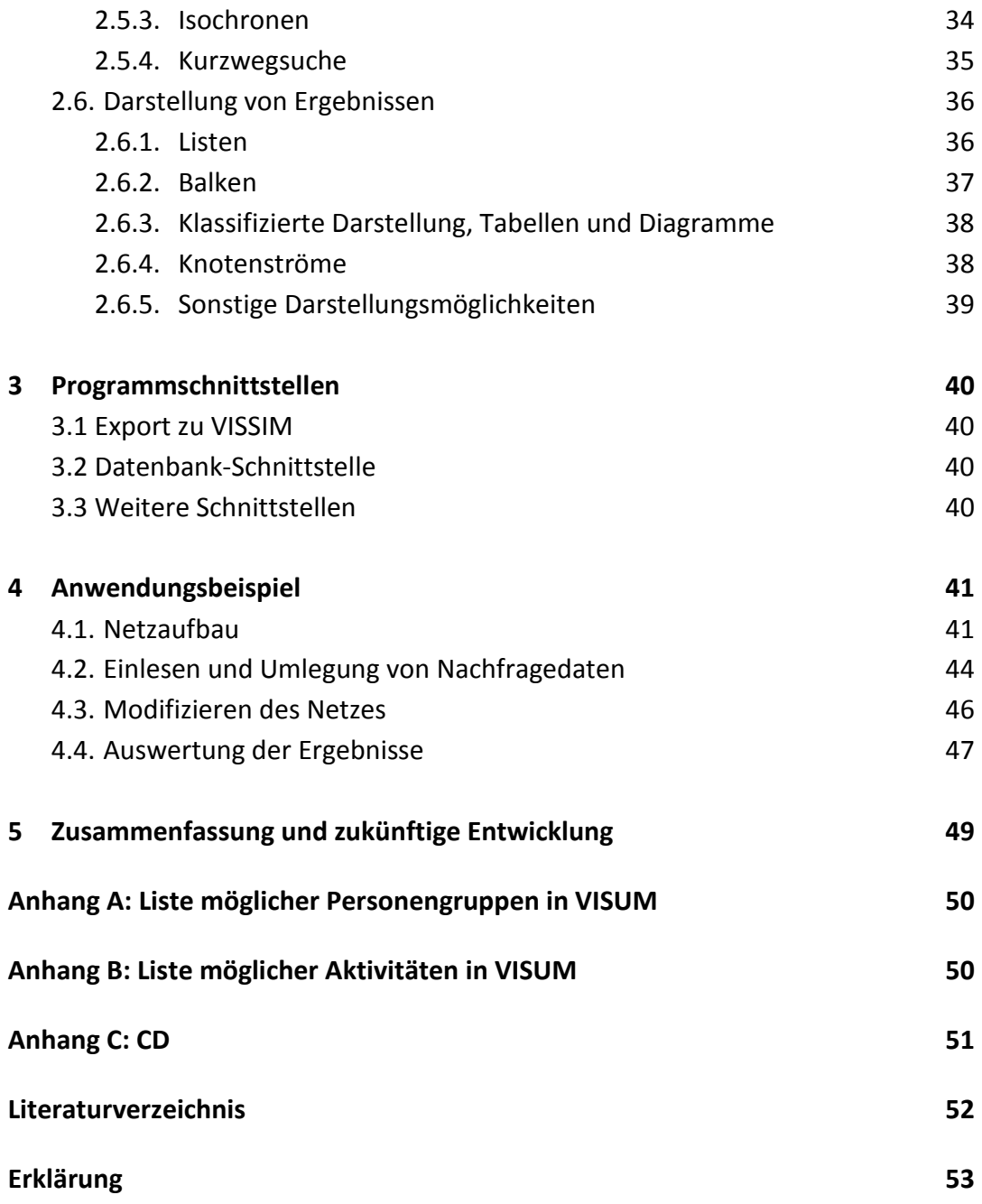

# **Abbildungsverzeichnis**

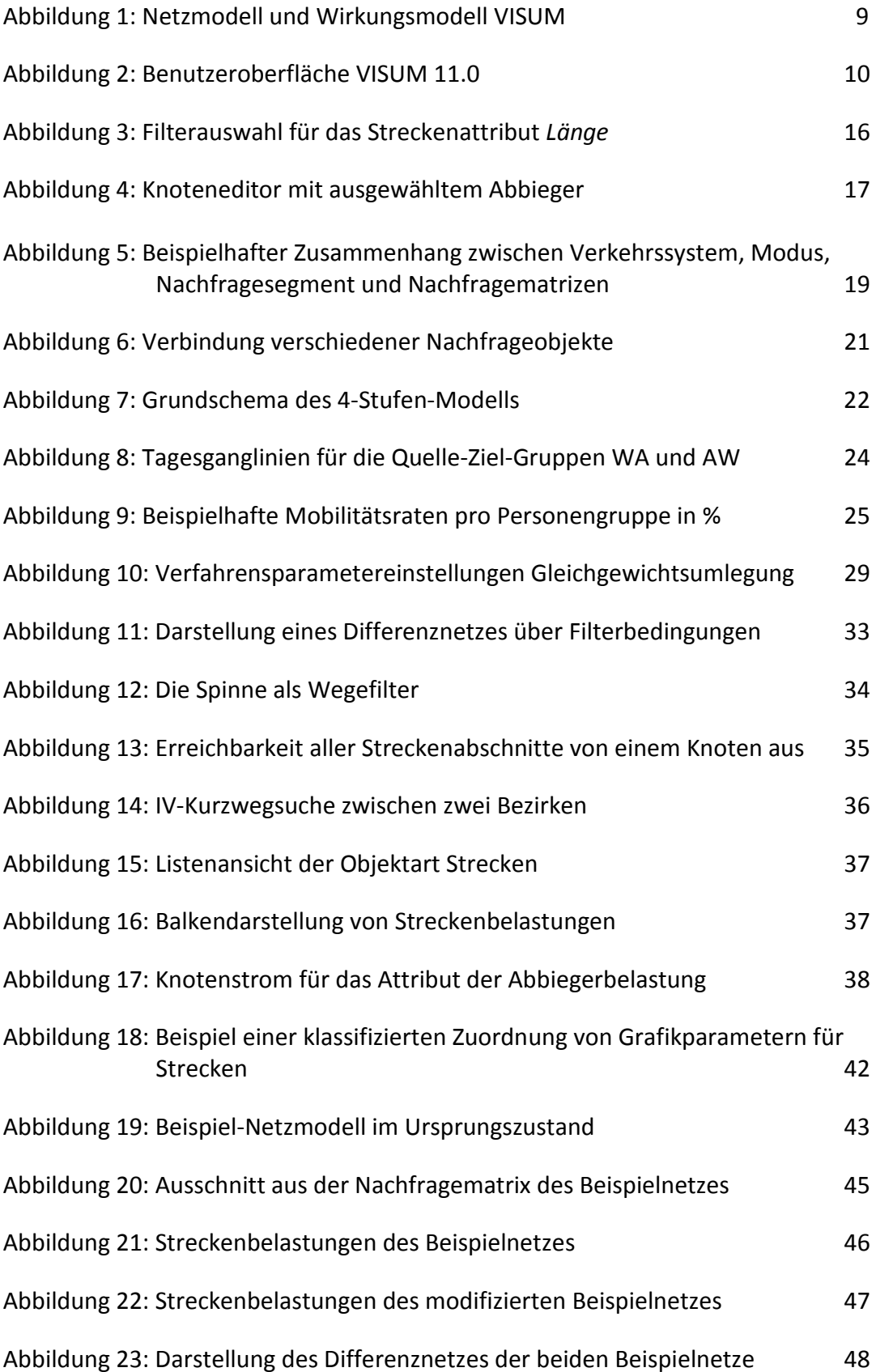

# **Abkürzungsverzeichnis**

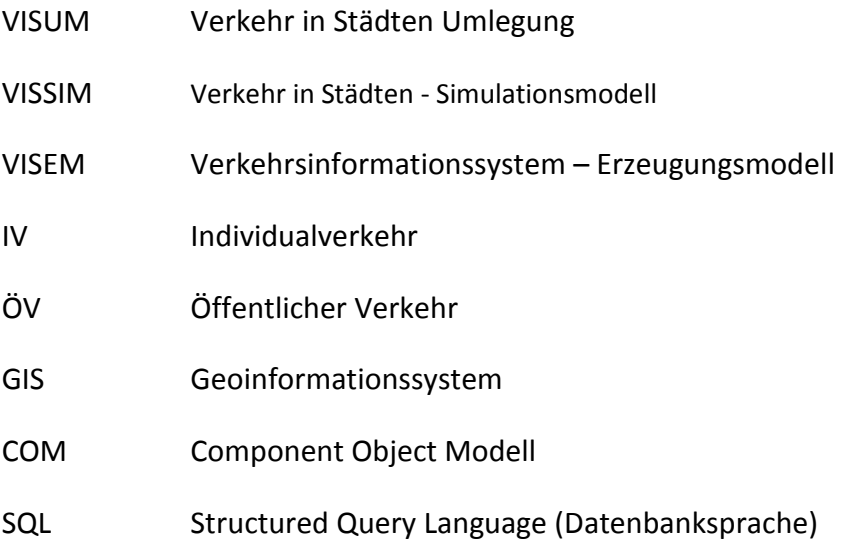

#### **Vorwort**

Ich habe diese Bachelor Thesis semesterbegleitend im Sommersemester 2010 am Lehrstuhl für Computation in Engineering geschrieben. Das Thema der Verkehrssimulation habe ich gewählt, weil mich die Methoden der computergestützten Simulation so komplexer Vorgängen wie Verkehr interessieren und ich mich in diesem Bereich auch weiterhin bilden möchte.

Ich möchte mich bei folgenden Personen bedanken, meiner Betreuerin Dipl.-Ing. Katharina Lukas für die Hilfestellung bei der Bearbeitung, dem Lehrstuhlinhaber Prof. rer. nat. Ernst Rank und bei allen Menschen, die mir bei Fragen zur Seite standen.

#### **1 Einleitung**

#### **1.1 Zielsetzung**

Das Ziel dieser Bachelor Thesis ist es, einen Überblick über die wichtigsten Funktionalitäten des Verkehrssimulationsprogramms VISUM zu geben und anhand eines beispielhaften Szenarios die praktische Anwendung zu demonstrieren. Dabei soll auf die einzelnen Schritte der Netzmodellierung, Nachfrageerstellung und Umlegung eingegangen und Möglichkeiten zur Auswertung von Berechnungsergebnissen vorgestellt werden. Ein Schwerpunkt liegt dabei in der Betrachtung des Individualverkehrs. VISUM bietet ebenfalls Möglichkeiten für die Modellierung von Szenarien für den öffentlichen Verkehr, auf diese sollen hier jedoch nur am Rande hingewiesen werden.

Die beschriebenen Funktionen und Beispiele beziehen sich vollständig auf Version 11.0 des Programms.

#### **1.1 Überblick**

VISUM ("**V**erkehr **i**n **S**tädten **Um**legung") ist ein Softwaresystem für die computergestützte Verkehrsplanung. Es behandelt dabei alle bekannten individuellen und öffentlichen Verkehrsmittel integriert in einem gemeinsamen System. Grundlage ist eine makroskopische Betrachtungsweise, also die Sicht auf (überörtliche) Verkehrsbeziehungen ohne das Fahrverhalten von einzelnen Fahrzeugen an Knotenpunkten. Dieses wird durch eine mikroskopische Betrachtungsweise im Verkehrssimulationssystem VISSIM ("**V**erkehr **i**n **S**tädten - **Si**mulations**m**odell") erfasst, das eine Ergänzung zu VISUM bildet. Beide Systeme wurden von der PTV AG entwickelt und bilden zusammen das System PTV Vision.

Die Aufgabenbereiche von VISUM erstrecken sich auf folgende Schwerpunkte:

- Verkehrsinformation und -planung für den Individualverkehr (IV) und den öffentlichen Verkehr (ÖV)
- graphische Netzbearbeitung
- Analyse und Bewertung von Verkehrsnetzen
- Umlegung und Prognose von Wirkungen geplanter Verkehrsmaßnahmen

Das Verkehrsmodell an sich gliedert sich in die Teilmodelle

- Netzmodell (Verkehrsangebot)
- Verkehrsnachfragemodell und

• unterschiedliche Wirkungsmodelle,

welche in den folgenden Kapiteln einzeln betrachtet werden sollen.

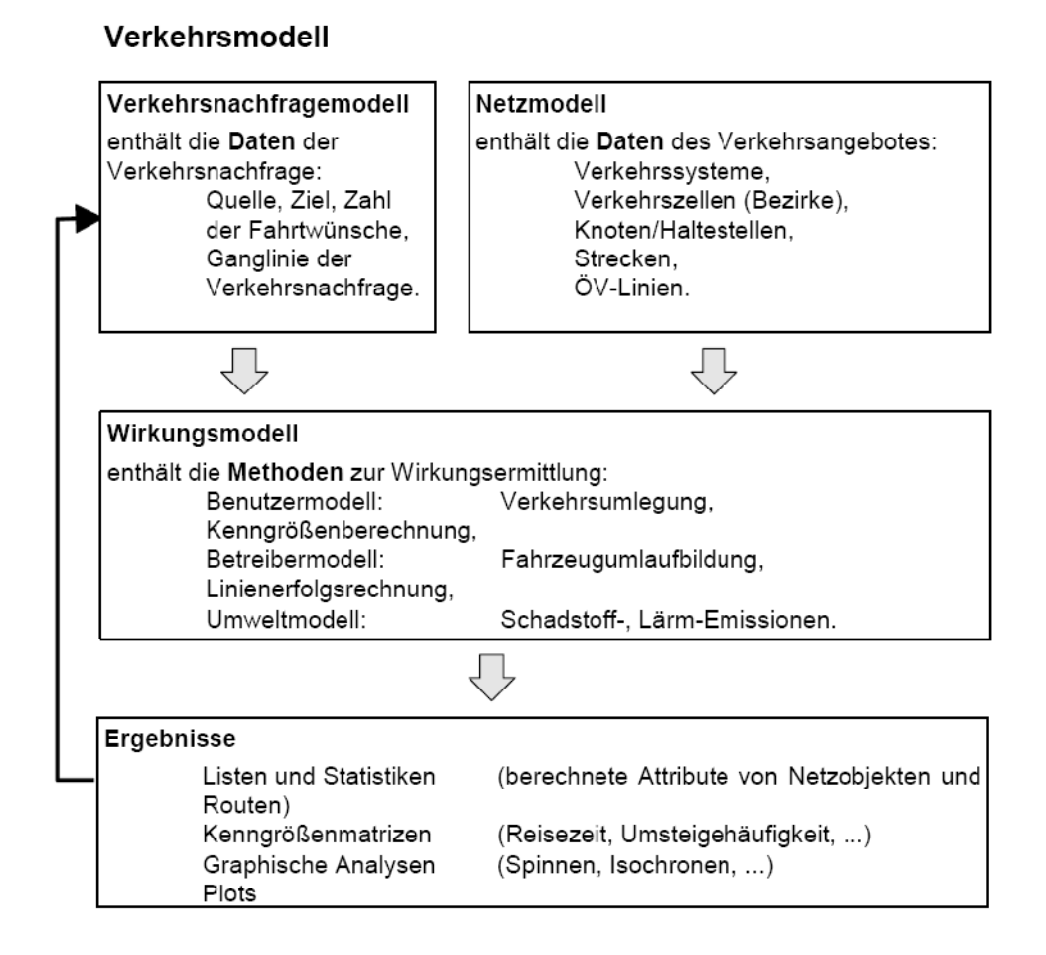

Abbildung 1: Netzmodell und Wirkungsmodell VISUM (Quelle: VISUM 11.0 Grundlagen (23.6.09), PTV AG Karlsruhe, S. 2)

#### **1.2 Benutzeroberfläche**

Die Benutzeroberfläche beim Start von VISUM 11.0 ist schlicht aufgebaut und besteht aus folgenden Elementen:

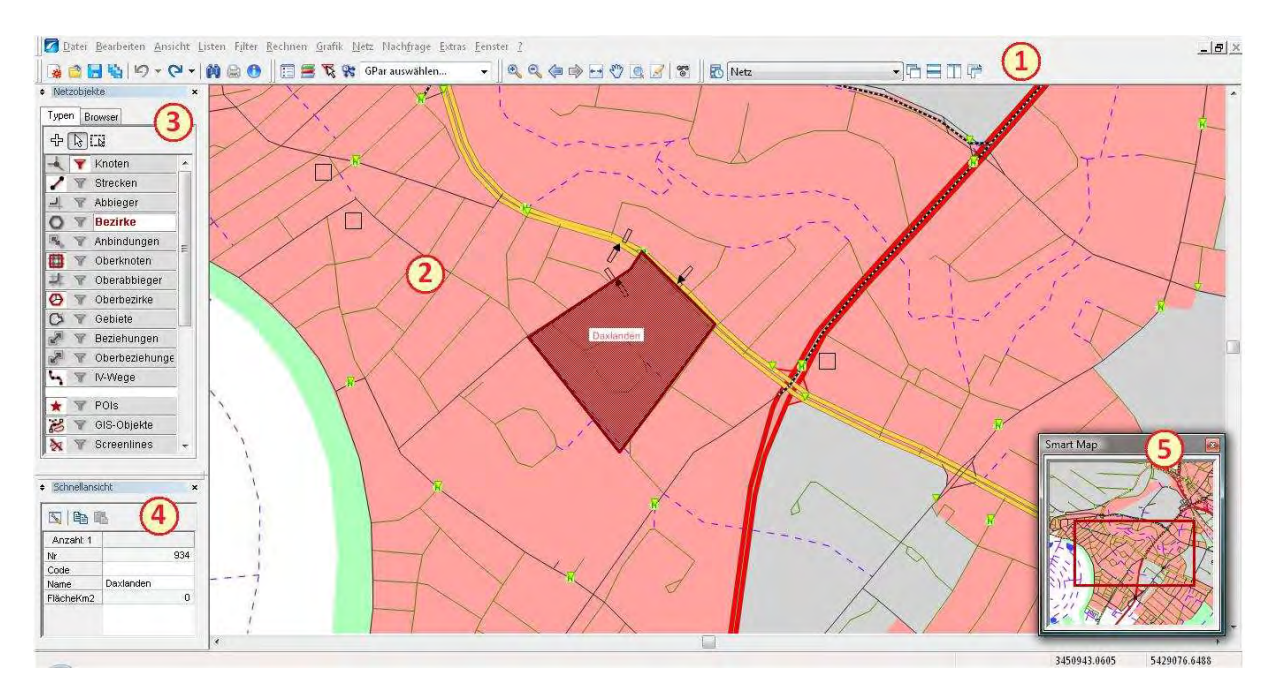

Abbildung 2: Benutzeroberfläche VISUM 11.0

*1: Menü- und Symbolleisten* Diese Leisten dienen zur Navigation und zur Verwendung der unterschiedlichen Programmfunktionen. Neben den Grundfunktionen wie Speichern, Laden, Suchen, Navigationsfunktionen und Ansichtsoptionen kann man hier auch auf alle grundlegenden Verfahrensoperationen zur Bearbeitung eines Projektes zugreifen, auf die später noch eingegangen wird. Beispiele wären das Erstellen von Listen und Filtern, die Berechnung von Umlegungen und anderen Verfahren, die graphische Darstellung von Ergebnissen, die Anpassung der Netzeigenschaften und das Arbeiten und Integrieren von Nachfragedaten.

*2: Netzfenster* Hier wird das aktuelle Netz graphisch dargestellt und kann mithilfe des Netzobjektefensters bearbeitet werden. Es dient ebenso der graphischen Darstellung aller im Laufe eines Projektes erarbeiteten Ergebnisse. Beim Start des Programms ist es leer, da ein Netz erst eingelesen oder erstellt werden muss.

*3: Fenster "Netzobjekte"* In diesem Fenster finden sich alle notwendigen Funktionen zur Erstellung und Bearbeitung des Verkehrsnetzes. Im Reiter "Typen" kann man neue Objekte dem Netz hinzufügen, vorhandene Objekte bearbeiten, einzelne Typen filtern und ihre Grafikeigenschaften einstellen. Im Abschnitt 2.1 wird näher auf die Objekttypen und die Bearbeitung eines Netzes eingegangen. Der Reiter "Browser" zeigt alle momentan ausgewählten Objekte des Netzes mit allen Objekten, die zu ihnen in einer Beziehung stehen, in einer Baumstruktur. Ist zum Beispiel ein Knoten ausgewählt, werden alle angeschlossenen Strecken, Abbieger und angebundenen Bezirke angezeigt.

4: Fenster "Schnellansicht" Dieses Fenster zeigt eine Tabelle mit den wichtigsten Attributen eines markierten Netzobjekts. Welche Attribute man angezeigt haben möchte, kann man über die Schaltfläche "Attributauswahl" selbst bestimmen.

5: Fenster "Smart Map" Diese Minikarte kann über die Menüleiste unter "Ansicht"→ "Symbolleisten" aktiviert werden. Sie zeigt ein Abbild des kompletten Netzes und den Ausschnitt, der im Netzfenster momentan detailliert betrachtet wird. Mit ihr kann man in größeren Netzen schneller navigieren.

### **2 Erstellen von Szenarien mit VISUM**

#### **2.1 Aufbau eines Netzmodells**

Das Netzmodell soll bei vollständiger Ausarbeitung das Verkehrsangebot eines Planungsgebietes repräsentieren. Obwohl es das reale Verkehrsnetz nur in vereinfachter Form abbildet, sollte es alle Eigenschaften der echten Situation besitzen, die zur Berechnung von Verkehrsströmen notwendig sind. Dazu gehören im Optimalfall neben der räumlichen Struktur der Straßen auch Informationen wie Einwohnerzahlen, vorhandene Arbeitsplätze, maximale Streckenkapazitäten, Höchstgeschwindigkeiten etc. Denn auch solche Größen haben Einfluss auf die Anzahl der Fahrten, die das Netz im festgelegten Analysezeitraum aufnehmen kann.

#### **2.1.1 Überblick über die Netzobjekte und Attribute**

Für die räumliche Darstellung und die Analyse besteht das Netz aus verschiedenen Typen von Netzobjekten, die über andere Typen miteinander verknüpft werden können:

- **Knoten** sind Punktobjekte, die wichtige Knotenpunkte wie Straßenkreuzungen, Schienenverzweigungen etc. und deren räumliche Anordnung darstellen. Gleichzeitig bilden sie Anfang und Ende von Strecken. Es können auch Oberknoten definiert werden, die verschiedene zusammengehörige Knoten (zum Beispiel mehrere Knoten einer Kreuzung) bündeln, wobei jeder Knoten höchstens einem Oberknoten zugewiesen sein darf.
- **Strecken** sind Linienobjekte, entlang denen Verkehr fließen kann. Im IV können Strecken also Straßen, Fußwege oder andere Linien sein, die Verkehrsteilnehmer für einen Ortswechsel verwenden können. Strecken verbinden die Netzknoten miteinander, sodass eine Netzstruktur entsteht. Sie besitzen jeweils einen Anfangs- und einen Endknoten. Strecken sind gerichtet, das heißt der Verkehr kann auf ihnen nur in eine Richtung fließen. Für Hin- als auch Rückrichtung wird beim Einfügen einer Strecke also jeweils ein eigenes Netzobjekt erstellt. Es existieren oft mehrere Kombinationen von Strecken, um von einem Punkt des Netzes zu einem anderen zu gelangen. Jede dieser Kombinationen wird als Weg bezeichnet. Auf diesen Begriff wird später noch einmal genauer eingegangen.
- Im Typ **Abbieger** wird festgelegt, wie die Abbiegevorgänge an Knotenpunkten geregelt sind, d.h. in welche Richtungen abgebogen werden darf und wie viel Zeit für diese Vorgänge aufgeschlagen werden muss. Bei der Verwendung von Oberknoten entstehen automatisch auch Oberabbieger, die die Abbiegevorgänge, die über den entsprechenden Oberknoten hinweg verlaufen,

in einer Umlegung ersetzen, sodass nicht jeder einzelne Knotenabbieger eingerechnet werden muss.

- Ziel- und Quellgebiete von Verkehr werden mit dem Typ **Bezirke** beschrieben und definieren so die Lage der unterschiedlichen Nutzungsarten innerhalb des Netzes. Dies können sowohl Wohn- und Gewerbegebiete als auch öffentliche Gebäude oder komplette Stadtteile sein. Bezirke werden durch Polygonlinien dargestellt und sind durch Anbindungen an ein oder mehrere Knoten mit dem Netz verknüpft. Auch hier gibt es ein Werkzeug zur Aggregierung, den Oberbezirk. Er ermöglicht die Zusammenfassung mehrerer Bezirke zur gemeinsamen Auswertung.
- **Anbindungen** verknüpfen die Bezirke mit dem Verkehrsnetz. Jeder Verkehr, der von einem Bezirk kommt und ihn erreicht, verläuft über eine Anbindung. Ein Bezirk kann mehrere Anbindungen besitzen, jede Anbindung ist aber nur einem Bezirk zugeordnet. Um komplett an das bestehende Netz angebunden zu sein, braucht ein Bezirk jeweils eine Quell- und eine Zielanbindung. Beim Einfügen einer neuen Anbindung wird beides gleichzeitig erzeugt.
- Mit **Gebieten** können Arealgrenzen (z.B. für Stadtgebiete) mithilfe eines Polygons definiert werden. Sie können dabei helfen, Kennzahlen zu bestimmen, die innerhalb der Gebietsgrenzen liegen. Will man zum Beispiel die komplette Länge aller Strecken in einer Ortschaft wissen, kann man die Ortsgrenzen als Gebiet definieren und die Streckenlänge für dieses Gebiet berechnen lassen.

Neben diesen Grundobjekttypen gibt es noch einige andere, die bei speziellen Anforderungen angewandt werden. Im ÖV gibt es die Objekttypen **Haltestellen** und **Linien**, die für die Planung eines öffentlichen Verkehrsnetzes wichtig sind. Haltestellen werden mit **Systemrouten** verknüpft, die auch die Fahrtzeit des ÖV definieren.

Im IV können anwendungsspezifische **Points of Interest** (zum Beispiel die räumliche Lage von Parkplätzen oder Ähnlichem) in ein Netz eingebaut werden. **Zählstellen** und **Detektoren** braucht man für Verkehrszählungen. Verschiedene Strecken können mithilfe einer **Screenline** auf ihre Attribute hin verglichen werden. Wenn eine Verbindung zu einer Geodatenbank besteht (zum Beispiel über das Geoinformationssystem "ArcGIS" der Firma ESRI), können über Shapedateien GIS-Layer erstellt werden, die **GIS-Objekte** mit dem Netz verknüpfen.

**Attribute** sind Kenndaten und Objekteigenschaften, durch die jedes Netzobjekt individuell beschrieben wird (zum Beispiel Knotennamen, Objektkoordinaten oder Geschwindigkeitsbegrenzungen für Strecken). Es gibt direkte und indirekte Attribute. Bei den indirekten Attributen handelt es sich um direkte Attribute anderer Objekte, die zum ausgewählten Netzobjekt in einer Netzmodell-Relation stehen. Zusätzlich können vom Nutzer eigene Attribute festgelegt werden oder ausgewählte Attribute auf einen bestimmten Zeitraum befristet werden. Das kann bei dynamischen Umlegungen nötig sein, wenn zum Beispiel eine Streckenmaut im Laufe des Tages in ihrer Höhe variiert.

In der Datei *Attribute.xls* im Installationsverzeichnis des Programms sind alle Netzobjekttypen und ihre Attribute aufgelistet, inklusive deren Lang- und Kurznamen, IDs, Wertebereichen, Standardwerten und allen weiteren Eigenschaften.

Im Programm selbst gibt es zu jedem ausgewählten Netzobjekt im Fenster "Schnellansicht" eine Übersicht über die wichtigsten Attribute. Beim Einfügen eines neuen Netzobjektes öffnet sich ein Fenster, in dem die Standardbelegungen einiger Objektattribute nach Bedarf abgeändert werden können.

#### **2.1.2 Verkehrssysteme**

Das Verkehrsangebot besteht nicht nur aus der Verkehrsinfrastruktur, sondern benötigt auch die Zuweisung von verschiedenen **Verkehrssystemen**, die sich in ihrem Verhalten teils stark voneinander unterscheiden.

Ein Verkehrssystem beschreibt jeweils ein Verkehrsmittel beziehungsweise einen Fahrzeugtyp. Dem IV werden zum Beispiel die Systeme PKW, LKW oder Motorrad zugewiesen und Bus, Straßenbahn oder U-Bahn dem ÖV. Sie können über den Eintrag "VSys/Modi/NSeg" im Menü "Nachfrage" bei Bedarf neu hinzugefügt werden. Je nach Verkehrssystem ergeben sich unterschiedliche Fahrzeiten, die sich aus verschiedenen Faktoren wie erlaubten und potentiell möglichen Geschwindigkeiten oder Streckenkapazitäten ergeben. Im ÖV spielt vor allem der Fahrplan des betreffenden Verkehrssystems eine Rolle.

Im Zuge der Nachfragemodellierung werden den Verkehrssystemen später eigene **Verkehrsmodi** zugeordnet, die als übergeordnete Elemente der **Nachfragesegmente** zur Ausarbeitung der Nachfragematrizen dienen. Verkehrsmodi teilen den Verkehr in die Bereiche IV und ÖV auf. Der Begriff der Nachfragesegmente wird in Abschnitt 2.2.1 näher behandelt.

Für eine Umlegung ist es immer wichtig, festzulegen, von welchen Verkehrssystemen eine Strecke befahren werden darf und von welchen nicht. So ist es einem Radfahrer normalerweise untersagt, eine Autobahn zu befahren.

#### **2.1.3 Erstellen und Bearbeiten eines Netzmodells**

Der erste Schritt in der Planung einer Verkehrssimulation ist der Aufbau eines Verkehrsnetzes mit den zur Verfügung stehenden Netzobjekten. Für die Modellierung gibt es in VISUM drei verschiedene Arbeitsmodi, die im Netzobjektefenster im Reiter *Typen* über den Objekttypen aktiviert werden können.

- **Modus Einfügen**: In diesem Modus lassen sich neue Objekte in das zu bearbeitende Netz einfügen. Einige Objekttypen erfordern schon vorhandene Netzobjekte, um eingefügt werden zu können. Eine Strecke kann beispielsweise nur zwischen zwei vorhandenen Knoten gebildet werden.
- **Modus Bearbeiten**: Mit diesem Modus kann nach bestehenden Netzobjekten gesucht und einzelne Objekte bearbeitet oder gelöscht werden. Unter bearbeiten versteht man, die räumliche Position eines Objektes zu verändern (zum Beispiel Punkte verschieben oder Streckenverläufe ändern) oder seine Attribute anzupassen.
- **Modus Räumliche Auswahl**: Objekte können im Netz aktiv oder passiv sein. Das kann hilfreich sein, wenn mehrere Objekte gleichzeitig bearbeitet werden sollen. Für die Auswahl der Objekte die aktiv oder passiv gestellt werden sollen, gibt es den Modus Räumliche Auswahl. Mit den Schaltflächen *Neue Auswahl erzeugen*, *zur Auswahl hinzufügen* und *aus Auswahl entfernen* können im neu geöffneten Fenster einzelne Objekte umgestellt werden. Mit der Option *alle Objekte auswählen* werden alle Objekte, deren Typ im Netzobjektefenster mit einem Haken versehen ist, aktiv gesetzt. Die Option *alle Objekte aus Auswahl entfernen* setzt alle Objekte mit Haken passiv und mit *Objekt-Auswahl umkehren* werden alle aktiven Objekte passiv gesetzt und umgekehrt. Die räumliche Auswahl kann auch als eigene Datei gespeichert werden, um sie später zum Beispiel in modifizierten Netzen wieder einzulesen.

Die zu bearbeitenden Objekte können zusätzlich über **Filter** eingeschränkt werden. Mit diesem Werkzeug ist es möglich, Objekte nach ihren Attributen auszuwählen und dementsprechend aktiv zu setzen. Die Filterregeln, nach denen selektiert wird, können im Filterdialog vom Benutzer aufgestellt werden. Der Dialog kann im Netzobjektfenster unter dem Register *Typen* über einen Rechtsklick auf die Schaltfläche *Filter* geöffnet werden. Hier können neben der Auswahl der Attribute je nach Objekttyp noch weitere Einstellungen zur Verfeinerung der Auswahl getroffen werden. Ein Beispiel für eine Filterauswahl wäre "Alle Strecken des Netzes mit dem Streckentyp X, die eine maximale Belastung <1000 Fz aufweisen."

Der Filter setzt bei Anwendung die selektierten Objekte aktiv, alle weiteren werden in den passiven Zustand versetzt. Ein Objekt ist nur dann aktiv, wenn es sowohl den Filterbedingungen entspricht als auch in der räumlichen Auswahl enthalten ist. Filter können jederzeit über die entsprechende Schaltfläche ein- bzw. ausgeschaltet werden.

Abbildung 3 zeigt eine Filterauswahl aller Strecken mit einer Länge <0,5 km in einem Beispielnetz.

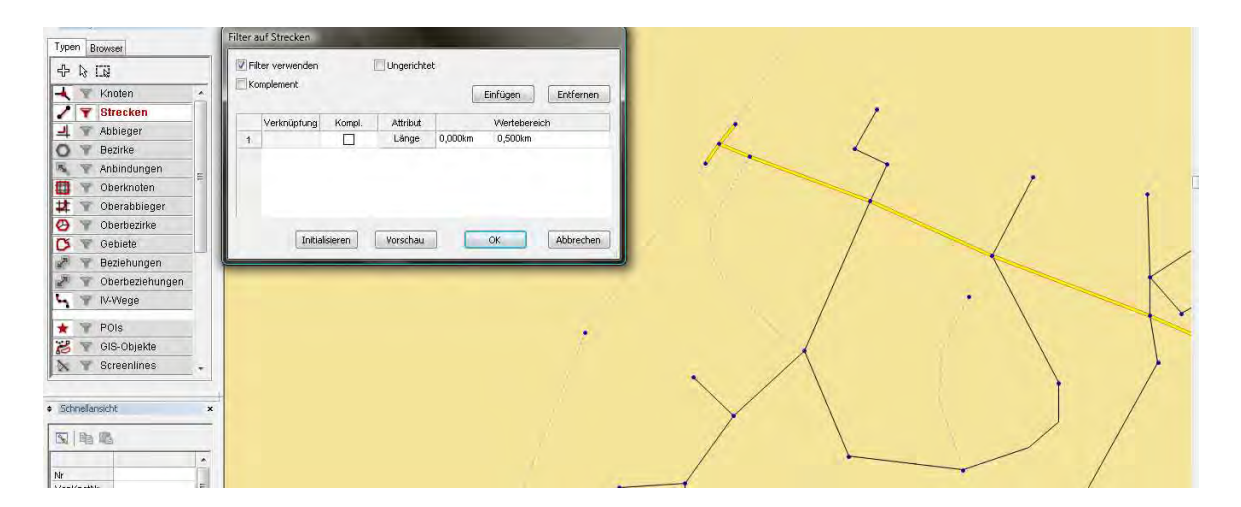

Abbildung 3: Filterauswahl für das Streckenattribut *Länge*

Das **Einfügen** von Objekten erfolgt über das Netzobjekte-Fenster. Hier können die verschiedenen Objekttypen ausgewählt und durch einen Linksklick zu dem Netz hinzugefügt werden. Hierbei gibt es für jedes Objekt verschiedene Einfügemethoden, bei Bezirken beispielsweise muss zusätzlich ein Polygon gebildet werden, das die räumlichen Grenzen des Bezirks definiert. Strecken und Anbindungen benötigen schon vorhandene Netzobjekte als Start- und Endpunkte (Strecken brauchen Knoten, Anbindungen einen Bezirk und einen Knoten).

In einem vorhandenen Netz können einzelne Teile in nahezu allen ihren Eigenschaften nachträglich verändert werden. Einzelne Objekte werden über einen Linksklick ausgewählt (wobei mit einem Klick links oder rechts einer Strecke die Spur in die jeweilige Fahrtrichtung ausgewählt wird). Eine Auswahl mehrerer Objekte ist bei zusätzlich gedrückt gehaltener Strg-Taste möglich. Es können aber jeweils nur Objekte desselben Typs gemeinsam ausgewählt werden, da die bearbeitbaren Attribute von Typ zu Typ unterschiedlich sind. Mit Betätigen der Eingabe-Taste gelangt man nach der Auswahl in ein Fenster zur **Bearbeitung**, bei der Mehrfachauswahl ins Fenster *Mehrfach-Ändern*. In diesem Fenster können gemeinsame Attribute mit einem konstanten Wert belegt oder in andere Weise bearbeitet werden. Beispielsweise kann man sie mit einem Faktor multiplizieren, runden oder mit dem Wert eines anderen Attributes belegen. In der Einzelauswahl wirken sich alle Änderungen nur auf das ausgewählte Objekt aus.

Eine Ausnahme bei der Bearbeitung stellen Knoten bzw. Oberknoten und Abbieger bzw. Oberabbieger dar. Werden Knoten einzeln ausgewählt und die Enter-Taste betätigt, öffnet sich ein Knoteneditor. Hier finden sich Informationen zu den angeschlossenen Strecken, den Abbiegemöglichkeiten, der Geometrie der Straße und eventuellen Lichtsignalzeiten. Bearbeitbar sind im Knoteneditor unter anderem die auf den Strecken und Abbiegern zugelassenen Verkehrssysteme (welche Fahrzeugtypen dürfen am Knoten wohin abbiegen?), angeschlossene Lichtsignale und der Spurenaufbau der Straße. In Abbildung 4 ist ein Knoten mit drei angeschlossenen Strecken dargestellt. Der markierte Abbieger darf nur von Bus und PKW befahren werden, die Abbieger mit den Nummern 3, 6 und 9 sind für alle Fahrzeuge gesperrt.

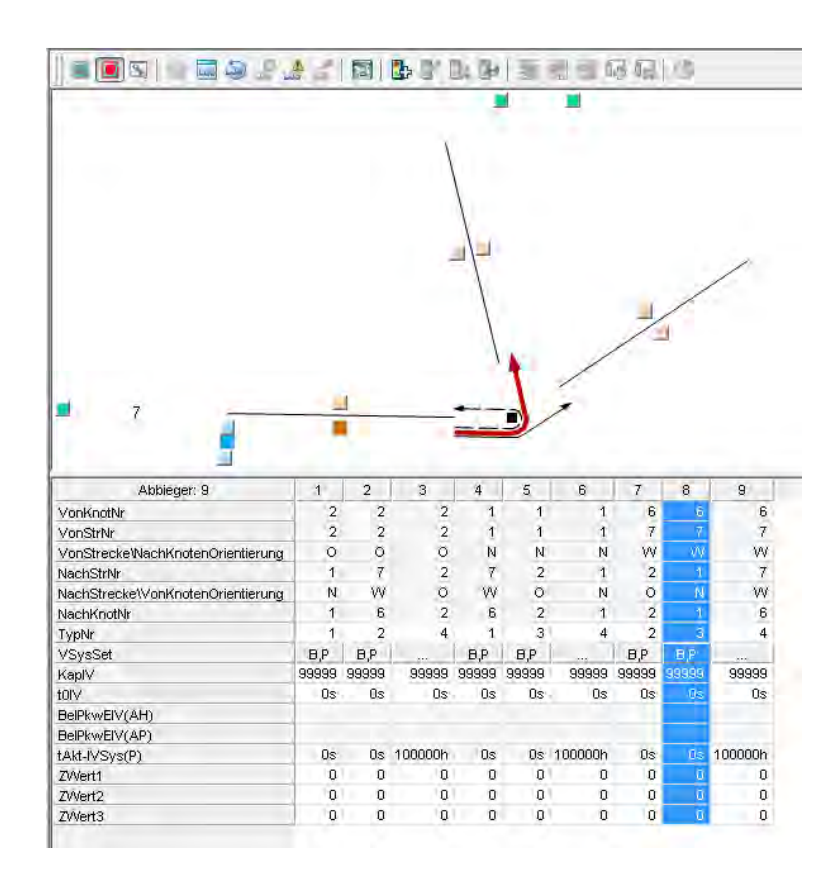

Abbildung 4: Knoteneditor mit ausgewähltem Abbieger

Neben der Bearbeitung der auf den ersten Blick nicht sichtbaren Attribute ist es auch möglich, das räumliche Erscheinungsbild des Netzmodells zu detaillieren, um dem realen Straßenbild so nahe wie möglich zu kommen. Zu diesem Zweck gibt es die Funktion der **Digitalisierung** von Strecken, Linien und Polygonen. Die Neuanordnung von Knoten lässt sich durch einfaches Verschieben bei gedrückter Maustaste bewerkstelligen (vorher muss wie immer der Objekttyp *Knoten* ausgewählt werden). Bei einzelnen Strecken lässt sich durch das Kontextmenü der Strecke, das nach der Auswahl durch einen Rechtsklick auf das Objekt aktiviert wird, die Option *Digitalisieren* auswählen. Über Linksklicks ist es nun möglich, die Strecke durch das Einfügen neuer Streckenpunkte dem gewünschten Verlauf anzupassen, wobei die Zoom-Option häufig von Vorteil ist. Auf die gleiche Weise können alle Arten von Polygonlinien (für Bezirke, Oberbezirke, Oberknoten, Gebiete und flächige Points of Interest), also alle Elemente des Flächenmodells in VISUM, digitalisiert werden, wobei die Änderungen jeweils durch die Enter-Taste bestätigt werden. Genauso können auch vorhandene Polygonpunkte verschoben oder gelöscht werden. Mehrere Polygone werden verschmolzen, indem man ihre Punkte beim Digitalisieren auf Punkte eines anderen Polygons legt.

Die detaillierte Beschreibung der angesprochenen Funktionen und die Anleitungen für die konkreten Umsetzungen sind im Handbuch des Programms im Ordner *DOC* des Installationsordners zu finden.

Nachdem ein Netz vollständig erstellt und bearbeitet wurde, ist es mit der Funktion *Netz prüfen* im Menü *Rechnen* möglich, eingebaute Fehler zu finden. Es können verschiedene Detaillierungsgrade der Suche eingestellt werden, indem nur spezifische Suchkriterien wie "sinnlose Abbieger" oder "Sackgassen IV" aktiviert werden. Im Laufe der Prüfung werden alle Netzobjekte auf die ausgewählten Fehler untersucht. Als Auswertung erhält man zu jedem ausgewählten Suchkriterium eine *Okay*- oder Fehlermeldung. Letztere enthält eine Beschreibung des Fehlers und in manchen Fällen einen Verbesserungsvorschlag.

Nach der Erstellung des räumlichen Netzes ist die Einführung einer zeitlichen Komponente möglich. Zeitliche Vorgänge in Verkehrsangebot und -nachfrage spielen im IV nur bei dynamischen Umlegungsverfahren eine Rolle. Um zeitliche Veränderungen festhalten zu können, kann man einen **Kalender** mit **Verkehrstagen** definieren. Die beiden Funktionen sind Zusatzmodule, auf die man nicht mit allen Lizenzen Zugriff hat und sollen im Rahmen dieser Arbeit nicht weiter behandelt werden.

#### **2.2 Anlegen eines Verkehrsnachfragemodells**

Für den Aufbau und die Analyse einer Verkehrssimulation ist neben dem Verkehrsangebot inklusive Netzmodell des zu betrachtenden Gebietes auch ein ausreichend umfangreiches Nachfragemodell nötig. Die Verknüpfung der beiden Elemente geschieht durch Modi und Nachfragesegmente, die jedem Verkehrssystem der Simulation zugeordnet sind.

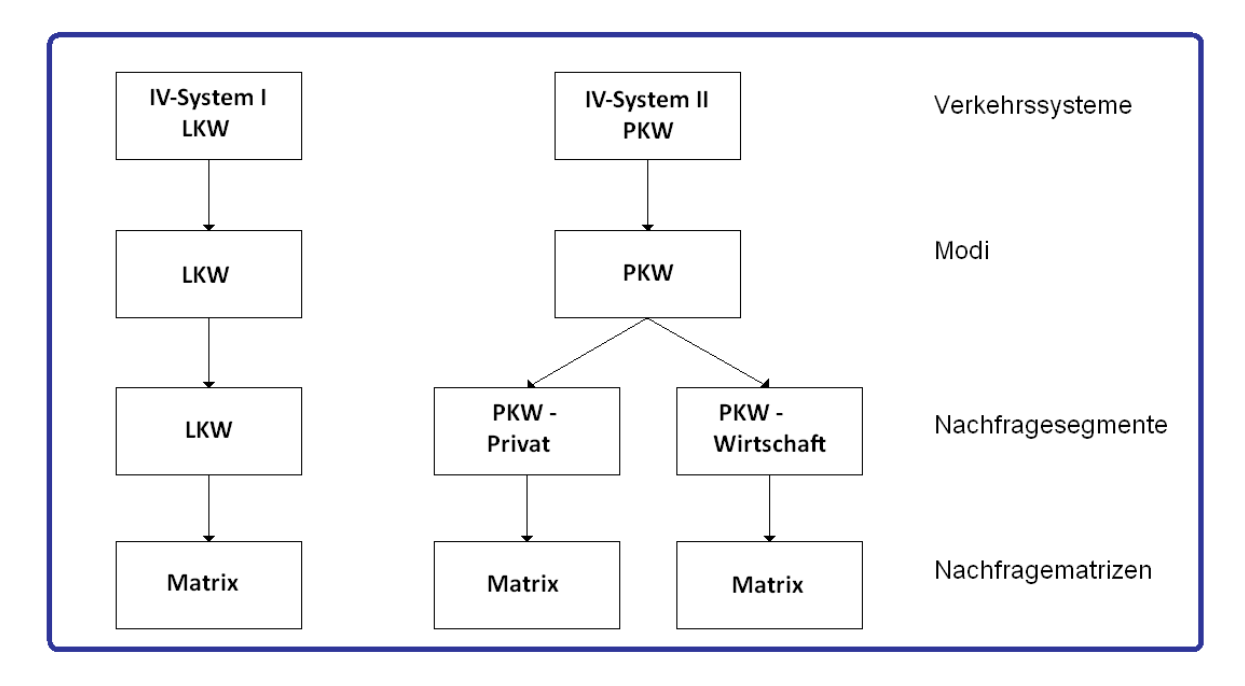

Abbildung 5: Beispielhafter Zusammenhang zwischen Verkehrssystem, Modus, Nachfragesegment und Nachfragematrizen

"Verkehrsnachfrage entsteht, wenn eine Folge von Aktivitäten (Wohnen - Arbeiten – Einkaufen - Wohnen) nicht am selben Ort ausgeübt werden kann und daher ein Ortswechsel notwendig ist." (Handbuch VISUM 11.0, Kapitel 3 "Nachfragemodellierung", S.617) Generell wird die Nachfrage in Form von Nachfragematrizen dargestellt, in denen festgehalten wird, wie viele Fahrten zwischen den verschiedenen Bezirken des Netzmodells in einem bestimmten Zeitraum abgewickelt werden.

#### **2.2.1 Überblick über die Nachfrageobjekte**

Um eine Verkehrsnachfrage so aufzubauen, dass es später möglich ist, durch sinnvoller Verknüpfung mit dem Verkehrsangebot Umlegungen durchzuführen, wird ein Nachfragemodell in verschiedene Nachfrageobjekte aufgeteilt, die alle benötigten Daten beinhalten. Im Folgenden sollen die wichtigsten Nachfrageobjekte kurz beschrieben werden.

• **Nachfragesegmente** stellen Gruppierungen der Gesamtnachfrage dar. Das Verkehrsverhalten der Einzelpersonen innerhalb einer Gruppe ähnelt sich, sodass alle Fahrten eines Nachfragesegmentes gemeinsam umgelegt werden können. Beispiele für solche Segmente wären Erwerbstätige oder Schüler. Jedes Nachfragesegment ist genau einem Modus (IV oder ÖV) zugeordnet.

- **Matrizen** sind eigenständige Objekte und die wichtigsten Werkzeuge in der Erfassung der Nachfrage. Die Einträge stellen die Verbindungen zwischen den jeweiligen Quell- und Zielbezirken oder Oberbezirken dar, wobei die Art der Dateneinträge von der Art der Matrix abhängt: In Nachfragematrizen wird die Anzahl der Fahrten zwischen den Bezirken festgehalten, in Kenngrößenmatrizen Kenngrößen wie zum Beispiel die Reisezeit. Nachfragematrizen werden den Nachfragesegmenten zugeordnet (siehe hierzu auch Abbildung 5).
- **Ganglinien** bringen die Dimension der Zeit in das Nachfragekonzept ein. Mit einer Ganglinie werden die Fahrtwünsche im Untersuchungsgebiet auf festlegbare Zeitintervalle verteilt, sodass die Umlegung später beispielsweise berücksichtigt, dass das PKW-Aufkommen zwischen einem Wohn- und einem Gewerbebezirk morgens und spätnachmittags am stärksten ist. Eine Standardganglinie kann entweder die Fahrtwünsche innerhalb einer Nachfragematrix prozentual auf verschiedene Zeiträume aufteilen oder mehrere ausgewählte Matrizen berücksichtigen. Später muss jede Standardganglinie mit einer Nachfrageganglinie verknüpft werden, die wiederum einem Nachfragesegment und somit den entsprechenden Matrizen zugeordnet wird.
- **Nachfragemodelle** sind spezielle übergeordnete Objekte, denen andere Nachfrageobjekte (also Personengruppen, Aktivitäten, Nachfrageschichten etc.) zugeordnet werden können. Sie geben an, welches Verfahren angewandt wird, wenn die Nachfrage berechnet werden soll, zum Beispiel das EVA-Personenmodell. Einen Überblick über die verschiedenen Verfahren gibt es in Abschnitt 2.2.2.
- **Personengruppen** sind Teile der Bevölkerung, die sich in bestimmten Punkten möglichst charakteristisch verhalten und klar abgrenzbar von anderen Gruppen sind. Typische Beispiel für eine Einteilung nach dem Verhalten wären die Erwerbstätigkeit oder der Motorisierungsgrad. So könnte man die Gruppen "Studierende", "Erwerbstätige ohne PKW" und "Nicht-Erwerbstätige mit PKW" gut in ihrem Verkehrsverhalten unterscheiden. Anhang A gibt einen Überblick über die wichtigsten verwendeten Personengruppen**.**
- **Aktivitäten** bezeichnen in VISUM allgemein alle Tätigkeiten, die zu Mobilität, also zu Ortswechsel oder Fahrten, führen. So gibt es u.a. die Aktivitäten *Arbeit, Ausbildung, Einkauf* und *Wohnen*. Um einen tatsächlichen Ortswechsel darstellen zu können, benötigt man im Allgemeinen ein **Aktivitätenpaar** mit zwei aufeinanderfolgenden Aktivitäten, also zum Beispiel *Wohnen - Einkauf*. Eine **Aktivitätenkette** wiederum verknüpft mehrere Aktivitätenpaare zu einem zusammenhängenden Weg, beispielsweise *Wohnen - Ausbildung Hochschule – Einkauf - Wohnen*. Anhang B gibt einen Überblick über die wichtigsten Aktivitäten, die in der Praxis angewandt werden.
- **Nachfrageschichten** verknüpfen eine Aktivitätenkette mit einer oder mehreren Personengruppen. Sie sind die Grundlage für die Berechnung der

Verkehrserzeugung, der Verkehrsverteilung und der Moduswahl. Folgende Abbildung verdeutlicht den Zusammenhang der Nachfrageobjekte.

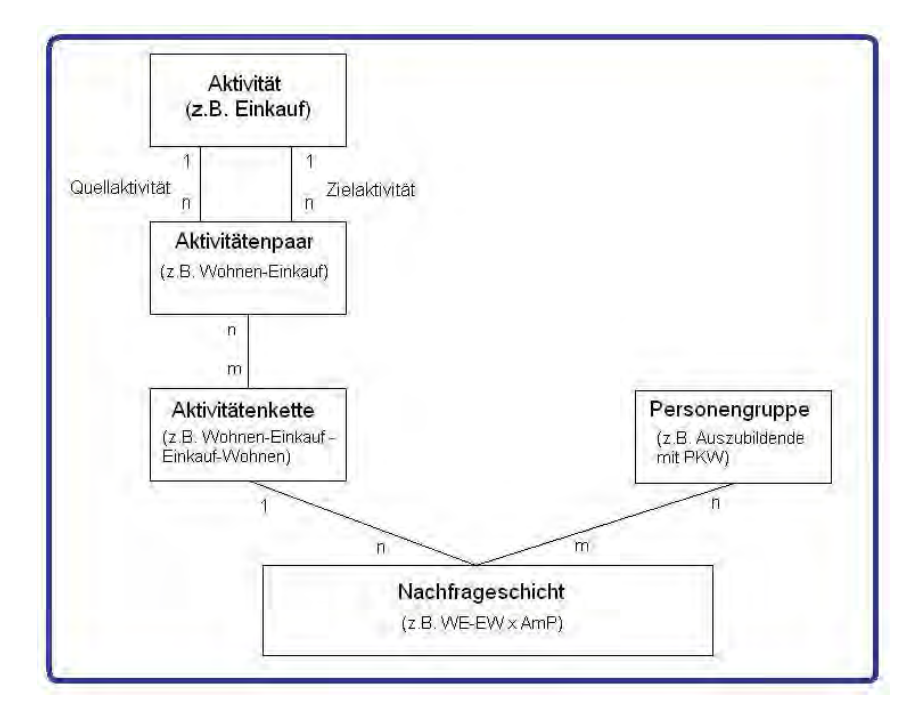

Abbildung 6: Verbindung verschiedener Nachfrageobjekte

#### **2.2.2 Verfahren der Nachfragemodellierung**

Um die Verkehrsnachfrage hinreichend realitätsgenau darstellen und mit ihr arbeiten zu können, sind neben der Speicherung in Matrizen mathematische Modelle notwendig. In diese Modelle fließen auch Faktoren wie die Bevölkerungsstruktur, das Verhalten der Verkehrsteilnehmer, die Gebietsnutzung und das Verkehrsangebot mit ein.

In VISUM gibt es drei Verfahren der Nachfragemodellierung, die im Folgenden näher erläutert werden sollen.

#### **2.2.2.1 Standard-Vier-Stufen-Modell**

Das Standard-Vier-Stufen-Modell besteht aus den vier Phasen der Verkehrserzeugung, der Verkehrsverteilung, der Moduswahl und der Umlegungen. Die ersten drei Stufen werden direkt nacheinander ausgeführt. Das Modell läuft nach einem zyklischen Prinzip ab, bei dem nach der Umlegung der einzelnen Nachfragematrizen neue Nutzenmatrizen entstehen, die Einfluss auf die Verkehrsverteilung und die Moduswahl haben. Das Durchlaufen der Stufen wiederholt sich so lange, bis die Nachfragematrizen eine bestimmte Stabilität angenommen haben.

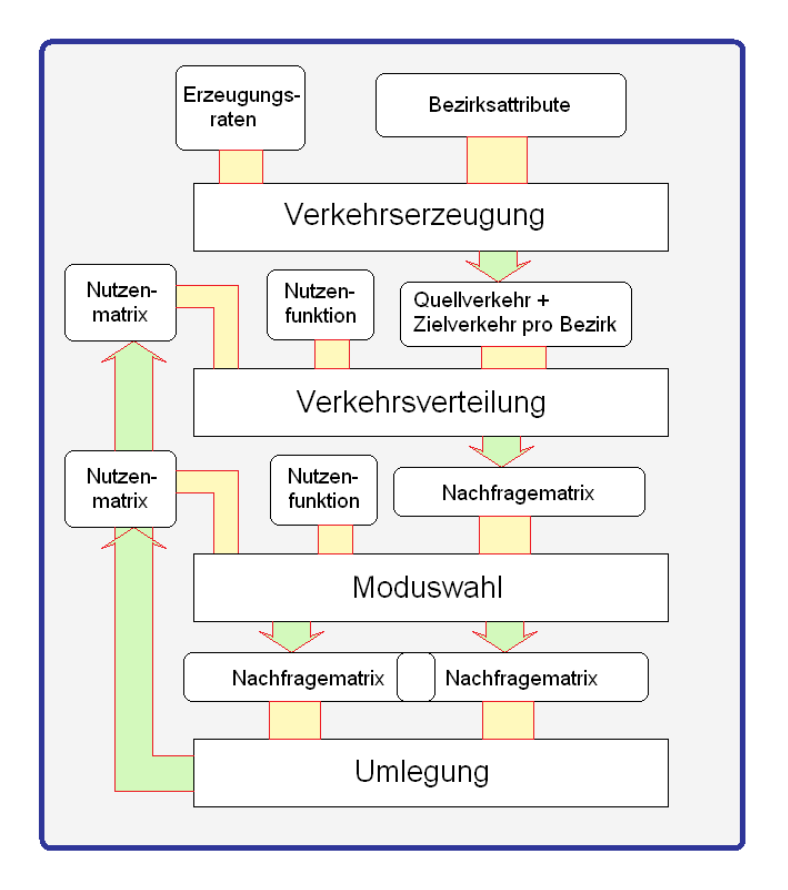

Abbildung 7: Grundschema des 4-Stufen-Modells

In der ersten Stufe, der **Verkehrserzeugung**, wird für jeden der vorhandenen Bezirke und für jede Nachfrageschicht das Quell- und das Zielaufkommen aufgestellt. Als Einflussgrößen für die Berechnung in einer Nachfrageschicht dienen demographische Kennwerte wie Einwohnerzahlen oder Arbeitsplätze, die zusätzlich nach Alter, Fahrzeugbesitz und ähnlichem unterteilt werden können. Diese Daten müssen als Attribute der Bezirke gegeben sein. Zusätzlich braucht man für die Berechnung Erzeugungsraten, die angeben, wie viele Fahrten einer Nachfrageschicht durchgeführt werden. Das Gesamt-Quellaufkommen einer Nachfrageschicht entspricht meistens dem Gesamt-Zielaufkommen. Die Ergebnisse der zu- und abgehenden Fahrten werden pro Nachfrageschicht ebenfalls als Attribute in den jeweiligen Bezirken gespeichert.

In der Stufe der **Verkehrsverteilung** wird die Gesamtnachfragematrix berechnet. Die Ergebnisse der Verkehrserzeugung bilden in dieser die Randsummen der Bezirke. Da jeder Bezirk eine Spalte in der Matrix bekommt, müssen die Summen der Einträge einer Spalte das Gesamtzielaufkommen für diesen Bezirk ergeben. Entsprechend bekommt jeder Bezirk eine Zeile in der Matrix, deswegen ist sein Gesamtquellaufkommen die Summe aller Einträge in der Spalte.

Die Verteilung dieser Summen auf die Einträge der Matrix wird nach Aspekten der Attraktivität der Zielbezirke zu einzelnen Quellbezirken innerhalb einer Nachfrageschicht berechnet. Ein Gewerbe-Bezirk, in dem es viele Arbeitsplätze gibt, wird eine höhere Ziel-Attraktivität aufweisen als ein Gewerbe-Bezirk mit wenigen Arbeitsplätzen. Der Quellverkehr eines beliebigen anderen Bezirks wird also zu einem höheren Prozentsatz auf den Bezirk mit den vielen Arbeitsplätzen verteilt werden.

Zusätzlich spielt der sogenannte Widerstand der Wege eine Rolle, also alle Kenngrößen wie Reisezeit, Fahrpreise im ÖV etc., die einen Einfluss auf die Wegwahl eines Verkehrsteilnehmers haben. Die Verteilung geschieht mithilfe eines mathematischen Gravitationsmodells, auf das hier nicht näher eingegangen werden soll.

Die **Moduswahl** teilt die Gesamtnachfrage je Nachfrageschicht auf die einzelnen Modi (also IV und ÖV) auf. Maßgebend sind hier wiederum die Widerstandsgrößen des Verkehrsnetzes, also Fahrzeiten, Kosten usw. Als Ergebnis erhält man Nachfragematrizen pro Nachfragesegment, die die Grundlage der Umlegung darstellen.

#### **2.2.2.2 EVA-Modell für Personenverkehr**

EVA steht für "**E**rzeugung – **V**erteilung – **A**ufteilung". Das EVA-Modell für Personenverkehr wurde Mitte der 90er Jahre von Professor Lohse an der TU Dresden entwickelt und erst in der VISUM-Version 10 als Zusatzmodul vollständig integriert. Es ersetzt die ersten drei Stufen des Vier-Stufen-Modells und führt die Schritte Verkehrsverteilung und Moduswahl mithilfe eines speziellen Algorithmus gleichzeitig aus. Verkehrserzeugung und –verteilung werden ebenfalls besser kombiniert. Sie werden für jedes Aktivitätenpaar einzeln berechnet. Deshalb kommt es oft zu Unstimmigkeiten in den Werten des Quell- und des Zielverkehrs eines Bezirkes. In der Verkehrserzeugung können andere Werte berechnet worden sein, als die Summe der Einträge in der Nachfragematrix bei der Verkehrsverteilung ergibt.

Um diese Unstimmigkeiten auszugleichen, wird ein Randsummenausgleich angewandt, der sich aus Randsummenbedingungen (im Folgenden RSB) ergibt, die vorher für jede Nachfrageschicht definiert werden müssen. Diese Bedingungen schreiben vor, ob ein Quell- oder Zielaufkommen bei der Verkehrsverteilung genau eingehalten werden muss (harte RSB), nur unter bestimmten Bedingungen erreicht wird und somit eine obere Schranke darstellt (weiche RSB), sich durch Erfahrungswerte durch einen festlegbaren Bereich eingrenzen lässt (elastische RSB) oder nur eine ungefähre Angabe des geschätzten Verkehrs darstellt (offene RSB).

Die erzeugten Quell- und Zielaufkommen beziehen sich immer auf eine "verkehrlich geschlossene Zeiteinheit" (VISUM 11.0 Grundlagen, S.115), meistens ist das ein normaler Werktag. Erst am Ende der Moduswahl, wenn alle fertigen Nachfragematrizen vorliegen, werden diese mit Tagesganglinien kombiniert, um die zeitliche Verteilung des Verkehrs beobachten zu können. Abbildung 8 zeigt eine solche Tagesganglinie für die Aktivitätenpaare Wohnen-Arbeit und Arbeit-Wohnen.

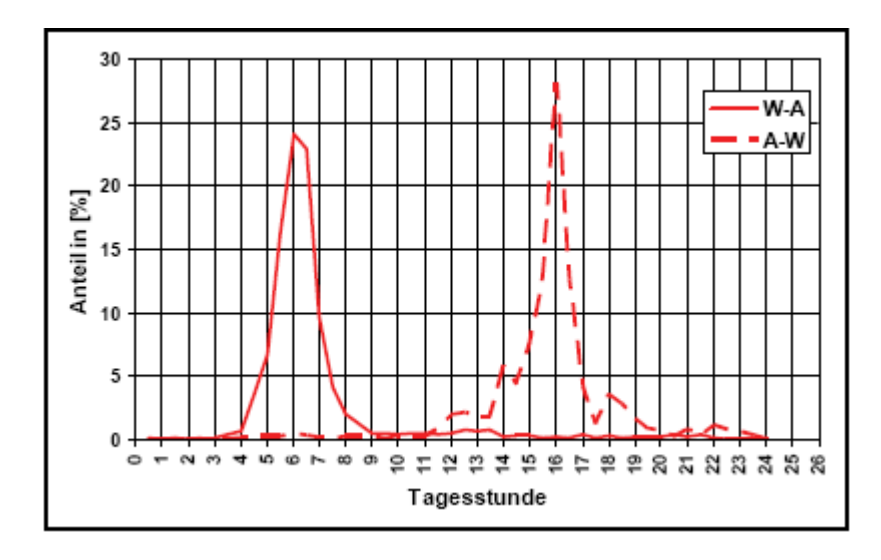

Abbildung 8: Tagesganglinien für die Quelle-Ziel-Gruppen WA und AW (VISUM 11.0 Grundlagen, S.115; SrV 1987 Dresden)

Um die Attraktivität der Bezirke als Quelle oder Ziel von Verkehr fassbar zu machen, gibt es im EVA-Modell das Bezirksattribut der Strukturgrößen. Beispiele für Strukturgrößen sind Schulplätze einer Schule oder Parkplätze einer Parkanlage. Sie helfen bei der Verteilung der Randsummenbedingungen.

#### **2.2.2.3 Aktivitätenketten-basiertes Modell: VISEM**

VISEM ("**V**erkehrs**I**nformations**S**ystem – **E**rzeugungs**M**odell") ist ein weiteres Zusatzmodul in VISUM. Es stützt sich bei der Nachfrageberechnung hauptsächlich auf die Betrachtung von Aktivitätenketten und die sich daraus ergebenden Fahrten.

Jede Nachfrageschicht setzt sich in diesem Modell aus genau einer Aktivitätenkette und nur einer Personengruppe zusammen. Jeder Aktivität wird eine Strukturgröße zugewiesen, die angibt, welches Zielpotential die Aktivität besitzt. "Arbeit" würde beispielsweise die Strukturgröße "Arbeitsplätze" und einen entsprechenden Wert bekommen.

In der Verkehrserzeugung muss zu jeder Aktivitätenkette eine prozentuale Wahrscheinlichkeit angegeben sein, mit der die einzelnen Personengruppen die Kette ausführen. Abbildung 9 zeigt einen kleinen Ausschnitt aus einer solchen Wahrscheinlichkeitstabelle.

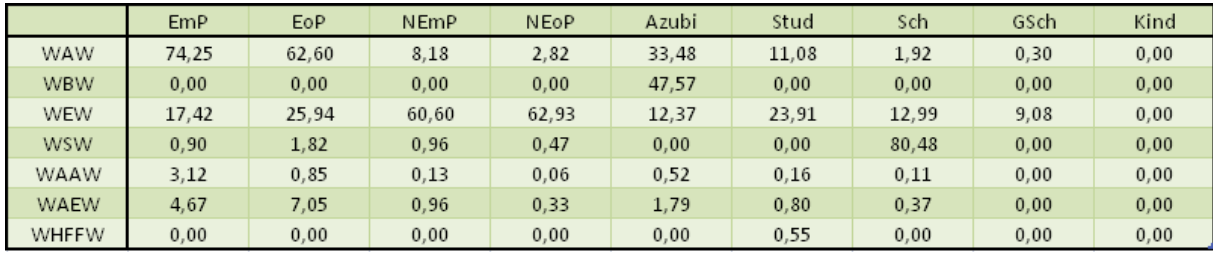

Abbildung 9: Beispielhafte Mobilitätsraten pro Personengruppe in % (Daten aus VISUM 11.0 Grundlagen, S. 144)

Die Anzahl der abgehenden Fahrten eines Bezirks im Rahmen der Aktivitätenketten ergibt sich, wenn man die Anzahl der Einwohner der einzelnen Personengruppen mit den Wahrscheinlichkeiten multipliziert. Diese Ergebnisse der Verkehrserzeugung werden als Attribut "Heimataufkommen" pro Nachfrageschicht in den Bezirken gespeichert.

In der Verkehrsverteilung wird für jedes Glied einer Aktivitätenkette ein Zielwahlverfahren durchgeführt, das die Attraktivität der zur Verfügung stehenden Bezirke mit einbezieht. Diese Attraktivität ist durch die Strukturgrößen der Aktivitäten festgelegt.

Als Ergebnis bekommt man in der Verkehrsverteilung für jede Personengruppe eine Nachfragematrix pro Zielaktivität, also die letzte Aktivität der Aktivitätenkette. Die Moduswahl geschieht gleichzeitig und als Ergebnis entsteht eine Nachfragematrix pro Modus.

Die Modelle EVA für Personenverkehr und VISEM sind in VISUM Zusatzmodule und deswegen nicht in jeder Version vorhanden.

Welches Berechnungsverfahren der Nachfragemodellierung angewandt wird, kann im Fenster *Nachfragemodelle* unter dem Menüpunkt *Nachfrage* eingestellt werden. Für ein eingefügtes Modell können dann in den neu entstandenen Reitern Personengruppen, Aktivitätenpaare und Nachfrageschichten angelegt werden. Nachfragesegmente und Ganglinien erstellt und bearbeitet man im Fenster *Nachfragedaten*, das ebenfalls unter *Nachfrage* zu finden ist.

#### **2.3 Die Funktionsweise von Wirkungsmodellen**

Verkehrsnetze haben immer Einfluss auf die im Verkehr Beteiligten und die Umwelt. Diese werden in VISUM mithilfe von Wirkungsmodellen erfasst, die die Auswirkungen eines Verkehrsangebots auf Benutzer, Betreiber und Umwelt berechnen. Es ist wichtig, diese Auswirkungen festzustellen, da sie negativen Einfluss haben können, die unter Umständen vermieden werden können. Die Auswirkung eines mangelhaften Verkehrssystems können hohe Verkehrsbelastungen auf einzelnen Strecken hervorrufen. Diese führen eventuell zu Stau und schädlichen Lärm- und Schadstoffemissionen in die Umgebung. Durch den Bau von Umgehungsstraßen beispielsweise können solche Belastungen verhindert werden. Für jeden der Aspekte Benutzer, Betreiber und Umwelt gibt es in VISUM deshalb ein eigenes Wirkungsmodell. Das Betreiber-Modell richtet sich hauptsächlich an die Betreiber des ÖV, deshalb wird in dieser Arbeit nicht näher darauf eingegangen.

#### **2.3.1 Wirkungsmodell Benutzer im IV**

Zum Begriff *Benutzer* zählen im IV alle Verkehrsteilnehmer, also Kfz-Fahrer, Radfahrer und Fußgänger. Um die Wirkungen eines Verkehrsangebots auf diese Benutzer berechnen zu können, benötigt man Kenngrößen wie die Reisezeit und die Fahrtkosten zwischen zwei Bezirken. Um diese Kenngrößen ermitteln zu können, müssen die von einem Benutzer gewählten Routen zwischen zwei Bezirken ermittelt werden. Ist daneben noch der Abfahrtszeitpunkt einer Ortsveränderung bekannt, kann der gesamte zeitliche Verlauf der Fahrt an jedem Punkt der gewählten Strecke berechnet werden. Mit diesem räumlich und zeitlich festgelegten Ablauf des Verkehrsgeschehens kann man **dynamische Umlegungen** durchführen, ohne die zeitliche Komponente sind nur **statische Umlegungen** möglich. In den Umlegungen werden die gesamten Fahrten von einem Bezirk zu einem anderen auf die günstigsten Routen aufgeteilt. Eine Route ist umso günstiger, je geringer der Widerstand auf der Strecke ist, also je geringer die Fahrtzeit, kürzer der Weg usw. Als Ergebnis einer Umlegung erhält man Belastungswerte von Strecken und Abbiegern.

#### **2.3.2 Wirkungsmodell Umwelt im IV**

Die im Benutzermodell des IV berechneten Belastungswerte von Strecken sind gleichzeitig auch Indikator für die Lärm- und Schadstoffemissionen eines Gebietes und somit Grundlage für die Ermittlung von Umweltbelastungen. Zur Berechnung der Lärmbelastung durch Verkehr gibt es die beiden Verfahren Lärm-Emis-Rls90 und Lärm-Emis-Nordic, wobei jeweils der Emissions-Mittelungspegel von langen, geraden Fahrstreifen nach RLS-90 (Richtlinie für den Lärmschutz an Straßen) berechnet wird. Das Lärm-Emis-Nordic ist dabei eine Erweiterung des Lärm-Emis-Rls90-Verfahrens für den nordischen Standard nach dem Nordic Council of Ministers.

Die Emissionen der Luftschadstoffe werden für jedes Fahrzeug nach dem Berechnungsverfahren Schadstoff-Emis nach Emissionsfaktoren des Schweizer Bundesumweltamtes ermittelt. Das Ergebnis wird als Querschnittsbelastung angegeben.

#### **2.3.3 Widerstandsfunktionen und Wege**

Jeder Verkehrsprozess besitzt einen **Widerstand**, der den Aufwand darstellt, den Prozess zu durchlaufen. Ein Beispiel für einen Widerstand wäre die benötigte Reisezeit auf einer von eventuell mehreren Routen von einem Bezirk zu einem anderen. Auch Reisekosten und Mauten fließen in den Gesamtwiderstand einer Verbindung mit ein. Die Zuordnung von Widerständen zu jedem Weg erfolgt in der Umlegung des Benutzermodells. Außerdem werden Widerstandsfunktionen in der Verkehrsnachfrageerzeugung verwendet. In den Phasen der Verkehrsverteilung und der Moduswahl wird den Quell-Ziel-Beziehungen jeweils eine Nutzenfunktion zugeordnet, die den negativen Aufwand der Verbindung angibt. Jede Widerstandsfunktion besteht aus einer Summe von Termen, die jeweils einen bestimmten Aspekt des Aufwandes bewerten. Eine kurze Teilstrecke eines Weges, die schneller befahrbar ist als eine andere, geht dementsprechend auch mit einem niedrigeren Bewertungsterm in die Summe des Gesamtweges ein als die, die langsamer befahrbar ist. Eine höhere Verkehrsbelastung erhöht den Widerstand ebenfalls, was in den einzelnen Teilschritten der Umlegung eine große Rolle spielt.

Ein Beispiel für Widerstandsfunktionen sind Capacity-Restraint-Funktionen. Sie berechnen über die Belastung und die Kapazität von Strecken und Abbiegern deren Auslastungsgrad. Die Auslastung bestimmt dann über die Reisezeit.

Ein **Weg** ist der räumliche Verlauf einer von mehreren möglichen Streckenkombinationen von einem Bezirk zu einem anderen. Er schließt neben den Strecken selbst auch alle Knoten, Abbieger und Anbindungen mit ein. Ist nur der räumliche Verlauf bekannt, spricht man von einer **Route**. Routen wird in einer statischen Umlegung produziert. Eine **Verbindung** ist ein Weg, von dem auch der zeitliche Verlauf bekannt ist, also ein Startzeitpunkt und die sich daraus ergebenden Zeitpunkte an jedem Ort der Strecke. Sie finden in der dynamischen Umlegung und im ÖV Anwendung.

#### **2.4 Das Benutzermodell im IV**

Das wichtigste Wirkungsmodell im IV ist das Benutzermodell, da es als Ergebnis unter anderem Streckenbelastungen im IV-Netz liefert, die der Analyse in den anderen Wirkungsmodellen wie dem Umweltmodell als Grundlage dienen. Die Netzbelastungen sind Ergebnisse von Umlegungen. In VISUM gibt es mehrere Arten von statischen Umlegungen ohne und dynamischen Umlegungen mit Einbezug der Dimension Zeit.

#### **2.4.1 Sukzessivumlegung**

Dieses Verfahren ist statisch und bildet in mehreren Schritten die allmähliche Mehrbelastung eines Netzes nach. Am Anfang der Umlegung ist das Netz leer und für jede Quell-Ziel-Beziehung gibt es einen kürzesten Weg (also einen Weg mit dem geringsten Widerstand in Sekunden). Die Gesamtnachfragematrix, die in den vorherigen Stufen der Verkehrserzeugung, der Verkehrsverteilung und der Moduswahl berechnet wurde, wird in mehrere Teilmatrizen aufgeteilt. Die Anzahl kann frei gewählt werden kann, solange sie 12 nicht überschreitet. Die Teilmatrizen werden dann nacheinander auf das Netz umgelegt, wobei nach jedem Schritt der Widerstand der Routen durch eine Widerstandsfunktion neu berechnet wird. Für die nächste Teilumlegung können dann neue kürzeste Wege entstanden sein, auf die die nächsten Fahrten umgelegt werden. Als Ergebnis werden nur die endgültigen Belastungen ausgegeben, die sich nach dem letzten Umlegungsschritt ergeben.

Das Sukzessivverfahren ist also ein statisches Verfahren mit geringem Rechenaufwand, dafür aber stark abhängig von der Anzahl der Teilmatrizen und ihr prozentualer Anteil an der Gesamtmatrix. Außerdem wird die Durchführung nach der Umlegung aller Teilmatrizen abgebrochen, ohne zu prüfen, ob Belastung und Widerstand in einem ausgewogenen Verhältnis stehen. Sukzessivumlegungen eignen sich als Startlösungen für andere Umlegungsverfahren, beispielsweise für eine Gleichgewichtsumlegung.

#### **2.4.2 Gleichgewichtsumlegung**

Dieses Verfahren verwendet das erste Wardrop'sche Prinzip: "Die Fahrtzeit auf allen tatsächlich benutzten Routen ist gleich und kleiner als die Fahrtzeit, die ein einzelnes Fahrzeug auf jeder der unbenutzten Route erfahren würde." (nach **Rohde, J.** (2006): Bildung von Gleichgewichtszuständen in Verkehrsnetzen nach Nutzer- oder Systemoptimum, S.6) Jeder Verkehrsteilnehmer wählt im Modell also immer eine Route, von der aus ein Wechsel auf eine andere Route die Fahrtzeit, also den Widerstand, vergrößern würde. In der Praxis ist dies natürlich nicht immer der Fall, da nicht jeder Fahrer alle möglichen Routen kennt.

Ziel des Prinzips ist es also, die Fahrten von einem Bezirk zu einem anderen so auf die verschiedenen Routen aufzuteilen, dass nachher jeder Weg den gleichen Widerstand besitzt. Dieser Zustand wird Nutzeroptimum genannt.

Das Verfahren läuft iterativ ab. Zuerst wird das Netz belastet (zum Beispiel mit dem Sukzessivverfahren). Dann werden die Belastungen einer Quell-Ziel-Beziehung soweit ausgeglichen, dass die Differenz des maximalen und minimalen Widerstandes einen Schwellwert nicht mehr überschreitet. Dieser Schritt wird solange wiederholt, bis keine neuen besten Routen mehr gefunden werden können. Die Maximalanzahl an Iterationen und die maximalen Abweichungen der Widerstände (in Prozent und relativ) können selbst bestimmt werden. Folgende Abbildung zeigt beispielhafte Parametereinstellungen einer Gleichgewichtsumlegung mit einer Sukzessivumlegung als Startlösung im Zuge der Verfahrensfestlegung.

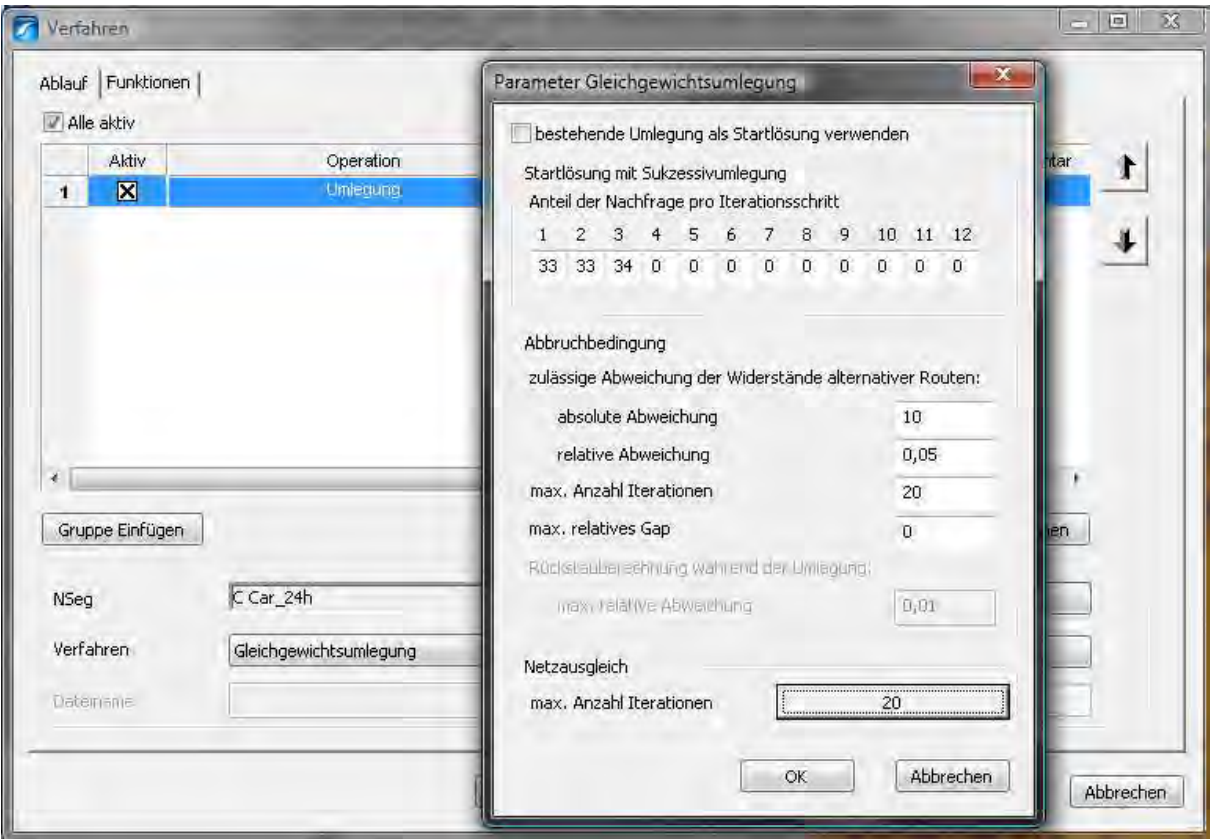

Abbildung 10: Verfahrensparametereinstellungen einer Gleichgewichtsumlegung

Die Ergebnisse sind realitätsnäher als die des Sukzessivverfahrens, weil die Iteration als Abbruchkriterium den Gleichgewichtszustand der Widerstände besitzt. Bei größeren Netzen sind die Rechenzeiten für die Durchführung aber länger, weil bei jedem Iterationsschritt neue Bestwege gefunden werden.

#### **2.4.3 Lernverfahren**

Das Lernverfahren wurde von Professor Lohse entwickelt (1997) und stellt ein weiteres statisches Verfahren dar. Es betrachtet in einem Iterationsprozess das "Lernverhalten" der Verkehrsteilnehmer, wenn sie das Netz öfter benutzen. Im ersten Schritt wird die komplette Belastung auf den kürzesten Weg umgelegt. In den folgenden Schritten wird jeweils die Route mit dem geringsten geschätzten Widerstand miteinbezogen. Der geschätzte Widerstand Wid\*akt ergibt sich aus dem aktuellen Widerstand einer Route (Wid<sub>akt</sub>) bei der aktuellen Belastung, dem zuletzt geschätzten Widerstand (Wid<sup>\*</sup>alt) und der Lerngeschwindigkeit ∆. ∆ nimmt dabei einen Wert zwischen 0 und 1 an.

#### $Wid^*$ <sub>akt</sub> =  $Wid^*$ <sub>alt</sub> +  $\Delta$ ·( $Wid$ <sub>akt</sub> –  $Wid^*$ <sub>alt</sub>)

(nach Friedrich, M., Hofsäß, I., Nökel, K., Vortisch, P. (2000): Umlegung zeitlich differenzierter Nachfragematrizen: ein dynamisches Verfahren für Verkehrsplanung und Telematik, S.5)

Die Belastung wird in jedem Schritt gleichmäßig auf alle bisherigen gefunden Routen aufgeteilt. In Schritt i erhält jede bisher gefundene Route also 1/i der Gesamtfahrten. Wurde eine Route öfter als die schnellste berechnet, erhält sie die der Anzahl entsprechenden Anteile.

Die letztendliche Umlegung entspricht den Häufigkeiten, wie oft eine Strecke während des Verfahrensablaufs befahren wurde.

Das Lernverfahren liefert stabile und realitätsnahe Ergebnisse, wenn es mit genügend vielen Iterationen durchgeführt wird. Der Rechenaufwand ist deshalb größer als bei der Gleichgewichtsumlegung.

#### **2.4.4 Stochastische Umlegung**

Die grundlegende Idee bei der stochastischen Umlegung ist, dass jeder Verkehrsteilnehmer zwar immer die für ihn optimale Route auswählt, das Netz aber subjektiv bewertet. Bei zwei ähnlichen Wegen, die zu einem Großteil an den gleichen Strecken verlaufen, kann es also sein, dass ein Verkehrsteilnehmer den etwas langsameren Weg wählt, weil ihm zum Beispiel Informationen fehlen oder er den Weg wegen persönlichen Präferenzen wählt. Um diese Verhaltenseigenschaft in das Modell mit einzuberechnen, gibt es den Commonality-Faktor C. Er misst die Überlappung von zwei Routen und liegt zwischen 0 und 1. Sobald er für jede Routenkombination gemessen wurde, kann für jede Route ihre Eigenständigkeit E berechnet werden. E ist 1, wenn die Route keine Überlappung mit anderen Wegen aufweist.

Die Umlegung geschieht dann mithilfe eines Aufteilungsmodells, zum Beispiel dem Logit-Modell. In diesem Verfahren wird der Widerstand einer Route in eine Aufteilungsfunktion eingesetzt und so ihr individueller Nutzen berechnet. Das Logit-Modell benutzt zum Beispiel die Differenzen der Widerstände als Aufteilungskriterium. Aus dem Nutzen wird dann der prozentuale Anteil der Route an der Gesamtverkehrsnachfrage berechnet. Die Eigenständigkeit E eines Weges wird dabei in der Aufteilungsfunktion berücksichtigt. Ein solches Aufteilungsverfahren nach dem Logit-Modell mit Einbezug der Ähnlichkeit von Strecken ist das C-Logit-Verfahren.

Es gibt noch andere Aufteilungsfunktionen wie das Kirchhoff-Modell, das Box-Cox-Modell oder das Lohse-Modell. Jedes Modell hat seine Vor- und Nachteile, die im Rahmen dieser Bachelorarbeit aber nicht vorgestellt werden sollen.

Der große Vorteil des stochastischen Modells ist die geringe zusätzliche Belastung von suboptimalen Wegen, auch wenn das Netz klein ist. So spielt die Variabilität des Verhaltens einzelner Verkehrsteilnehmer eine größere Rolle.

#### **2.4.5 Dynamisches Nutzergleichgewicht DUE**

Die bisher vorgestellten Verfahren zur Umlegung von Verkehrsnachfrage waren statische Systeme. Sie gehen von einer Nachfrage aus, die sich über die Zeit nicht ändert. Um die Ergebnisse realitätsgetreuer zu gestalten, gibt es dynamische Umlegungen, in denen die Dimension der Zeit eine Rolle spielt. Staubildungen, der Einfluss von tageszeitabhängigen Mautsystemen und alle sonstigen zeitlichen Einflüsse können ermittelt werden.

DUE steht für Dynamic User Equilibrium, auf Deutsch Dynamisches Nutzergleichgewicht. Mit diesem Verfahren lassen sich Umlegungen dynamisch ausführen. Der Analysezeitraum reicht von einer Sekunde bis zu einem ganzen Tag, in dem der Verkehrsfluss in einem Netz simuliert und betrachtet werden kann. Es eignet sich auch für sehr große Netze und legt einen Schwerpunkt auf die realistische Darstellung von Rückstau.

Als Ansatz verwendet das Modell die Tatsache, dass sich ein entstehender Verkehr zunächst auf ein leeres Netz verteilt. Jedes Fahrzeug, das einen ZielBezirk erreichen will, wählt einen Weg dorthin, der aus mehreren Strecken besteht. Sobald eine Strecke überfahren wird, steigert sich dessen Belastung und somit den Widerstand. Der Streckenwiederstand hat wiederum Auswirkungen auf den Widerstand des gewählten Weges und beeinflusst die Wegwahl eines zeitlich folgenden Fahrzeugs.

Da sich auch die Verkehrsnachfrage über die Zeit verändert, müssen Ganglinien definiert sein, die diese zeitliche Verteilung aufnehmen können.

Der genaue Ablauf der dynamischen Umlegung würde den Rahmen dieser Arbeit sprengen. Es sei aber auf das VISUM11 Grundlagen-Skript verwiesen, in dem das Modell detailliert erklärt wird.

#### **2.4.6 Sonstige Umlegungsverfahren**

Es gibt noch mehrere andere Umlegungsverfahren wie das TRIBUT-Modell, das explizit die Einflüsse von Straßenmauten in das Routenwahlsystem mit einbezieht, oder die dynamische stochastische Umlegung, die es erlaubt, temporäre Überlastungseffekte zu festgelegten Zeitpunkten darzustellen. Welche Methode letztendlich in einem Szenario angewandt wird, hängt von den jeweiligen Projektbedingungen ab.

#### **2.5 Auswertungsfunktionen von Ergebnissen**

Nach dem Aufbau eines Verkehrsnetzes, der Erstellung einer Verkehrsnachfrage und der Umlegung der Nachfrage auf das Netz lassen sich die Ergebnisse auf verschiedene Weise interaktiv analysieren. Die folgenden Funktionen können über das Menü "Grafik" aufgerufen werden.

#### **2.5.1 Differenznetz**

Die Aufgabe eines Projektes besteht häufig darin, für ein bestehendes Netz verschiedene Szenarien auszuprobieren und zu analysieren. Dafür entsteht für jedes Szenario ein neues, bearbeitetes Netz. Die Funktion "Differenznetz" kann Unterschiede zwischen den verschiedenen Versionsdateien herausstellen und die Differenzen anzeigen.

Wenn zum Beispiel eine neue Umgehungsstraße in ein Plangebiet gebaut werden soll, kann man mit dem Differenznetz die Auswirkungen in den Straßenbelastungen beobachten, die sich aus dem Neubau ergeben.

Voraussetzung für die Ausführung ist, dass die beiden Netze, die verglichen werden sollen, beide als Versionsdateien vorliegen. Über das Menü *Datei→Differenznetz…*  können die Versionsdateien eingelesen werden. Als Ergebnis erhält man ein sogenanntes Supernetz. Hier werden erst alle Netzobjekte erstellt, die beide Netze enthalten. Ein Objekt ist für VISUM dann in beiden Netzen vorhanden, wenn es mit allen Schlüsselattributen in beiden Versionen enthalten ist. Zusätzlich werden alle Objekte generiert, die nur in einem der beiden Netze vorhanden sind. Alle Objekte erhalten zusätzlich ein neues Attribut *DiffNet*, dessen Wert angibt, ob das Objekt nur in Netz 1 ("NET1") oder nur in Netz 2 ("NET") vorhanden ist, ob beide Netze es enthalten, aber mit mindestens einem unterschiedlichen Attribut ("DIFF") oder ob es in beiden Netzen in allen Attributen identisch ist ("EQ"). Um das Supernetz als eigenständiges Netz funktionsfähig zu machen, kann es auch vorkommen, dass zusätzliche Objekte (zum Beispiel Abbieger) geschaffen werden müssen, die in keinem der Ursprungsnetze vorhanden ist und den *DiffNet*-Attributwert "NONE" erhalten.

Jedes Objekt des Supernetzes bekommt für jedes seiner Attribute noch ein neues Subattribut, in dem die numerischen Differenzen zwischen den Ursprungsattributen angegeben sind. So können Unterschiede der Netze bis in jedes Objektattribut hinein verglichen werden.

In folgender Abbildung wurde ein Differenznetz der beiden Dateien *400\_VISUMTutorial*.*ver* und *401\_VISUMTutorial*.*ver* des VISUM Schnelleinstiegs im *DOC*-Ordner des Installationsverzeichnisses erstellt. Die neu eingefügte Straße im ersten Schritt des Tutorials wurde über einen Filter der *DiffNet*-Attribute in blauer Farbe herausgestellt.

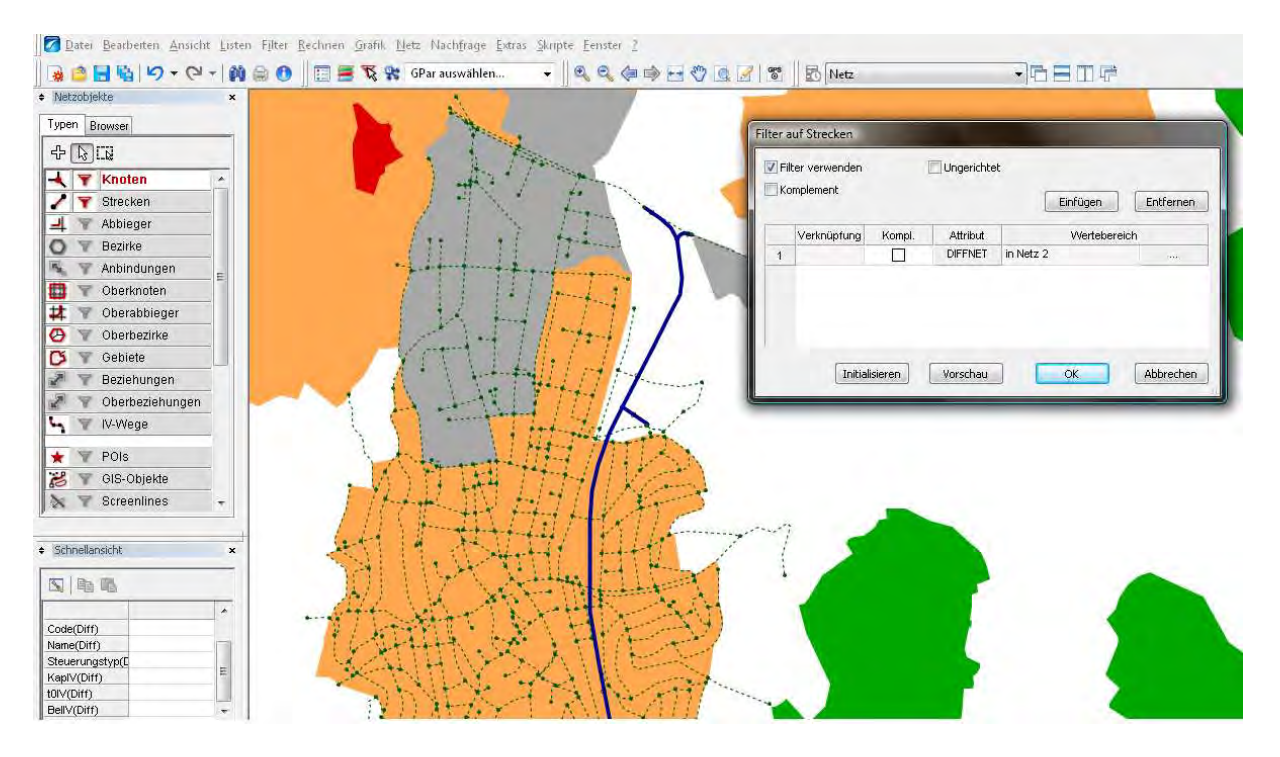

Abbildung 11: Darstellung eines Differenznetzes über Filterbedingungen

#### **2.5.2 Spinnen**

Spinnen sind eine spezielle Art von Filter. Sie filtern Wege, die durch eine Umlegung belastet wurden, nach ausgewählten Kriterien. So kann man sich mit einer Spinne zum Beispiel alle Wege anzeigen lassen, die über ein oder mehrere Netzobjekte führen, die persönlich ausgewählt werden können. Abbildung 12 zeigt ein Beispiel. Links sind alle in einer Umlegung gefundenen Wege grafisch dargestellt, rechts nur die Wege, die über die ausgewählte Strecke führen.

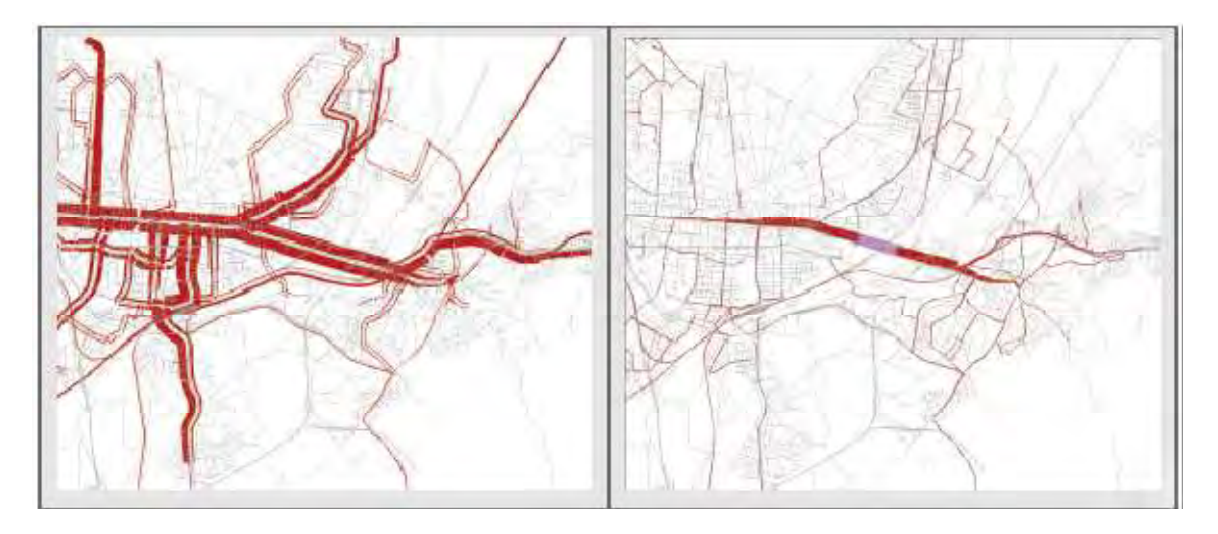

Abbildung 12: Die Spinne als Wegefilter (aus VISUM 11.0 Grundlagen, S. 625)

Spinnen können neben der graphischen Darstellung im Netzeditor auch als Liste angezeigt werden.

Neben Strecken können auch Knoten, Oberknoten, Bezirke und Oberbezirke als Filterkriterium definiert werden. Die Auswahl der gewünschten Objekte, über die die Wege verlaufen sollen, kann man im Fenster *Spinne* im Menü *Grafik* festlegen. Hier kann auch das gewünschte Nachfragesegment eingestellt werden, dessen Umlegung man betrachten will.

Neben einzelnen Netzobjekten ist es auch möglich, Verkehrsarten auszuwählen, um eine Spinne zu definieren. Verkehrsarten sind beispielsweise Quellverkehr (Wege, die von den aktiven Objekten ausgehen), Zielverkehr (Wege, die im aktiven Objekt enden), Binnenverkehr (Wege, die nur die aktiven Netzobjekte beinhalten) oder Außenverkehr (Wege, die keines der aktiven Netzobjekte benutzen).

Mehrere Auswahlkriterien können im "Spinne"-Fenster durch ODER und UND-Operationen miteinander verknüpft werden.

#### **2.5.3 Isochronen**

Mit Isochronen kann man Erreichbarkeiten von Netzobjekten von anderen Netzobjekten graphisch darstellen. In Abbildung 13 ist zum Beispiel die Erreichbarkeit aller Streckenabschnitte des Netzes vom Knoten 106062341 der Versionsdatei *410\_VISUMTutorial*.*ver* des VISUM 11.0 Schnelleinstiegs dargestellt. Als Erreichbarkeitskriterium wurde hier die Entfernung verwendet. Strecken der gleichen Farbe haben dabei eine gleiche Entfernung vom Punkt (Erreichbarkeitsintervalle).

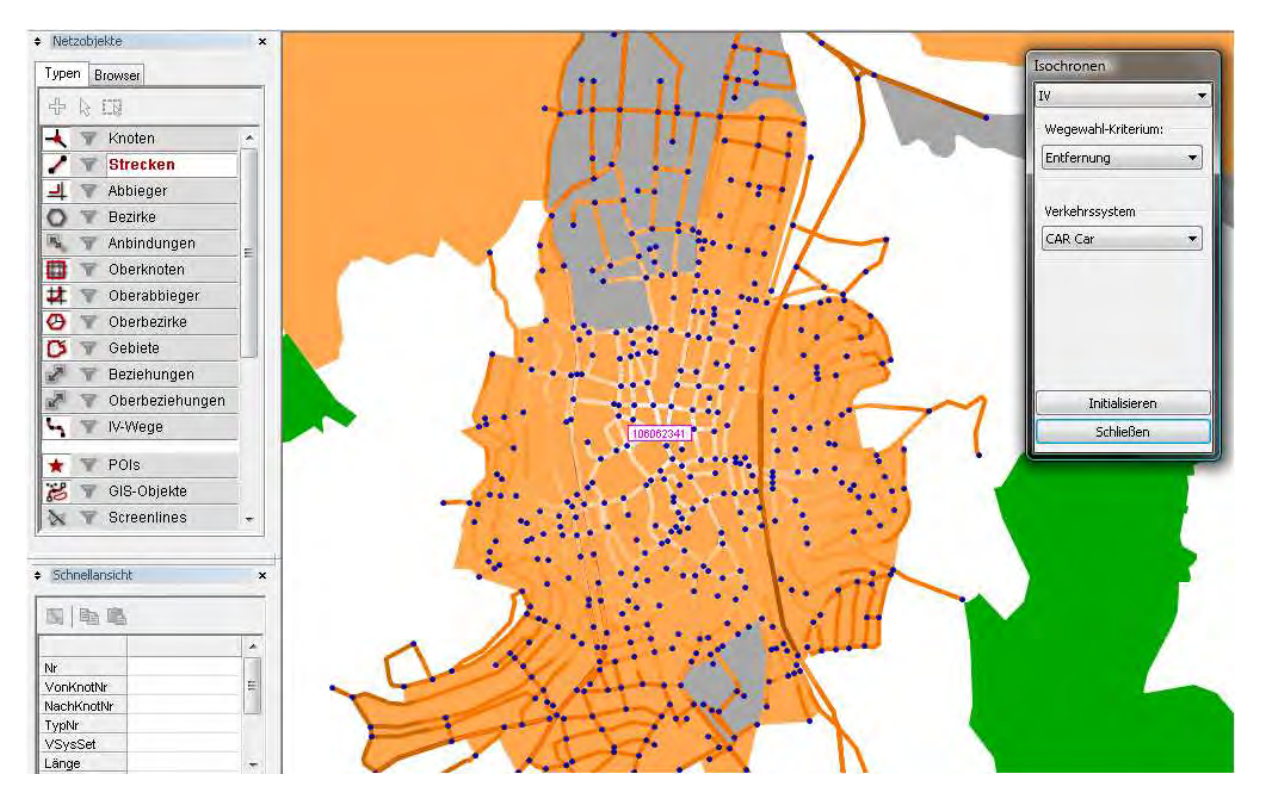

Abbildung 13: Erreichbarkeit aller Streckenabschnitte von einem Knoten aus

Neben Entfernungen können auch Widerstände und Fahrzeiten im belasteten und unbelasteten Netz als Erreichbarkeitskriterium verwendet werden.

#### **2.5.4 Kurzwegsuche**

Die Funktion der Kurzwegsuche ermittelt den günstigsten Weg von einem ausgewählten Netzobjekt (Bezirk, Knoten oder Oberknoten) zu einem anderen. Als Kriterien können dabei die Fahrzeit im belasteten und unbelasteten Netz, der Widerstand und die Entfernung verwendet werden. Abbildung 14 zeigt eine beispielhafte Kurzwegsuche vom Bezirk "Friedrichstraße" zum Bezirk "Bergstraße, Kiessteige" (410\_VISUMTutorial aus dem VISUM11 Schnelleinstieg im DOC-Ordner des Installationsverzeichnisses). Als Verkehrssystem wurde "CAR" für PKW gewählt.

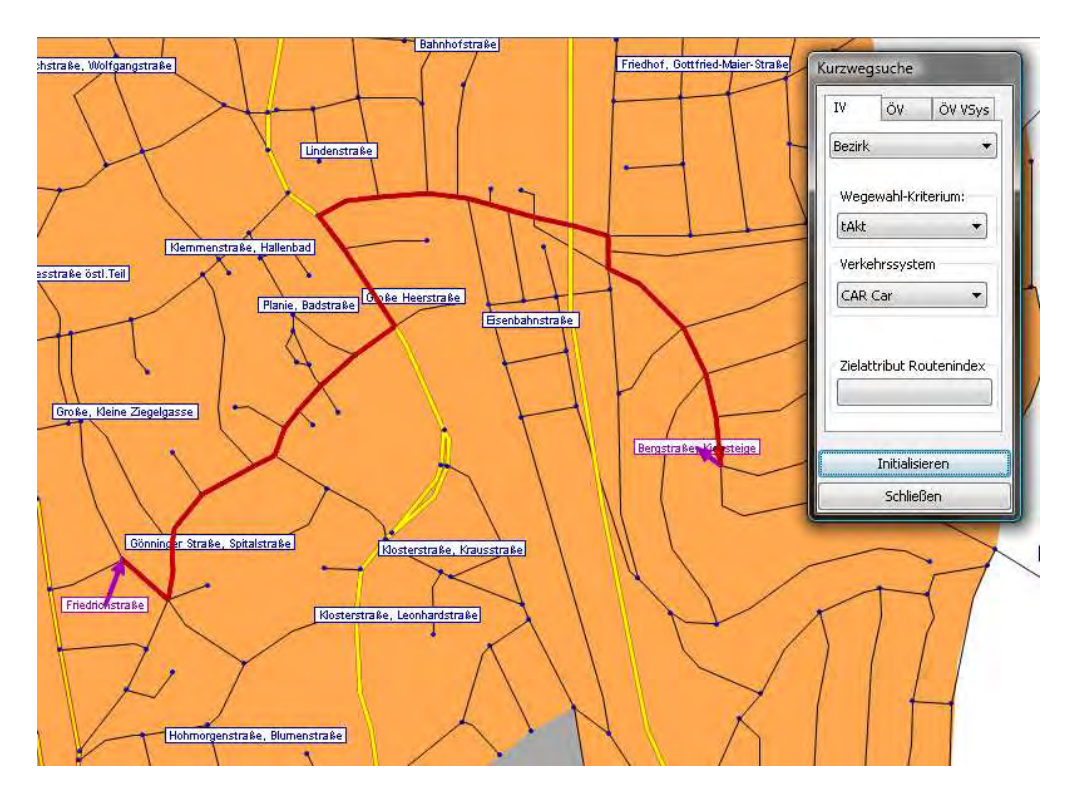

Abbildung 14: IV-Kurzwegsuche zwischen zwei Bezirken

#### **2.6 Darstellung von Ergebnissen**

Ergebnisse aus Umlegungen können in VISUM auf verschiedene Art und Weise dargestellt werden. Entweder grafisch im Netzfenster oder numerisch in Listen und Tabellen. Die Einstellungen für die grafische Darstellung der Netzobjekte kann man im *Grafik*-Menü unter *Grafikparameter* vornehmen.

#### **2.6.1 Listen**

Über das Menü "Listen" können alle Netzobjekte, Modi, Nachfragesegmente, Verkehrssysteme und andere Daten tabellarisch als **spezifische Netzobjektlisten** angezeigt werden. Neben den wichtigsten Attributen kann hier über den entsprechenden Button jedes beliebige Attribut der angezeigten Objektklasse zur Ansicht hinzugefügt werden. Solche Listen können auch erstellt werden, um sie als eigene Datei in andere VISUM-Versionen zu exportieren oder um die Attribute mehrerer Objekte gleichzeitig zu ändern.

| Anzahl: 1738    | Nr:      |                    | VonKnotNr NachKnotNr TypNr |          | <b>VSvsSet</b>                  |       |         |    |          | Länge AnzFahrstreifen KapIV vOIV BelFzgIV(AH) BelFzgIV(AP) BelPers-ÖV(AH) BelPers-ÖV(AP) | link category |
|-----------------|----------|--------------------|----------------------------|----------|---------------------------------|-------|---------|----|----------|------------------------------------------------------------------------------------------|---------------|
|                 | 53165286 | 106061066          | 106061118                  |          | 0 BUS, CAR, HGV                 | 0,081 | 1 11000 | 78 | 0        | Θ                                                                                        | federal road  |
| $\overline{2}$  | 53165286 | 106061118          | 106061066                  | $\Omega$ |                                 | 0,081 | 11000   | 70 | 0        | Ð                                                                                        | federal road  |
| 3               | 53165287 | 106061051          | 106061119                  |          | BIKE, BUS, CAR, HGV, WALK 0,135 |       | 4000    | 25 | 4787705  | 13117                                                                                    | s             |
| 4               | 53165287 | 106061119          | 106061051                  |          | BIKE BUS CAR HOV WALK           | 0.135 | 4000    | 25 | 4791355  | 13127                                                                                    | s             |
| 5               |          | 53165288 106061050 | 106061119                  |          | 0 BUS.CAR.HOV                   | 0.116 | 11000   | 78 | 7289050  | 19970                                                                                    | federal road  |
| 6               |          | 53165288 106061119 | 106061050                  |          | <b>BUS CAR HOV</b>              | 0.116 | 11000   | 78 | 7293065  | 19981                                                                                    | federal road  |
| $\overline{7}$  | 53165301 | 106061119          | 106061128                  |          | BIKE BUS, CAR, HGV, WALK 0,014  |       | 10000   | 50 | 12076755 | 33087                                                                                    | communal road |
| 8               | 53165301 | 106061128          | 106061119                  |          | BIKE,BUS,CAR,HGV,WALK           | 0.014 | 10000   | 50 | 6333432  | 17352                                                                                    | communal road |
| $\mathbf{g}$    |          | 53165302 106061118 | 106061128                  |          | 0 BUS, CAR, HGV                 | 0,029 | 11000   | 70 |          | £                                                                                        | federal road  |
| 10              |          | 53165302 106061128 | 106061118                  | 0        |                                 | 0,029 | 11000   | 70 | o        | Ũ                                                                                        | federal road  |
| 11              |          | 53165308 106061128 | 106061131                  |          | <b>BUS.CAR.HGV</b>              | 0.026 | 11000   | 70 | 6308466  | 17283                                                                                    | federal road  |
| 12 <sup>°</sup> |          | 53165308 106061131 | 106061128                  | n        |                                 | 0,026 | 11000   | 78 | o        | £                                                                                        | federal road  |
| 13              |          | 53165342 106061131 | 106061155                  |          | BIKE BUS CAR HOV WALK           | 0,034 | 10000   | 50 | 900296   | 2467                                                                                     | communal road |
| 14              |          | 53165342 106061155 | 106061131                  |          | BIKE BUS CAR HOV WALK           | 0,034 | 10000   | 50 | 164250   | 450                                                                                      | communal road |
| 15              |          | 53165343 106061128 | 106061155                  |          | BIKE, BUS, CAR, HOV, WALK       | 0.044 | 10000   | 50 | 5768287  | 15804                                                                                    | communal road |
| 16              |          | 53165343 106061155 | 106061128                  |          | BIKE, BUS, CAR, HGV, WALK       | 0.044 | 10000   | 50 | 6333432  | 17352                                                                                    | communal road |
| 17              |          | 53165344 106061118 | 106061155                  |          | BIKE, BUS, CAR, HGV WALK        | 0.066 | 10000   | 50 | O        | £                                                                                        | communal road |
| 18              |          | 53165344 106061155 | 106061118                  |          | BIKE BUS CAR HGV WALK           | 0,066 | 10000   | 50 |          | л                                                                                        | communal road |
| 19              |          | 53165388 106061187 | 106061188                  |          | BIKE, BUS, CAR, HGV WALK        | 0.015 | 9000    | 50 | 164250   | 450                                                                                      | S             |
| 20              |          | 53165388 106061188 | 106061187                  |          | BIKE, BUS, CAR, HGV WALK        | 0,015 | 9000    | 50 | 1077115  | 2951                                                                                     | S.            |
| 21              |          | 53165392 106061131 | 106061191                  |          | BUS, CAR, HGV                   | 0,195 | 11000   | 70 | 5572422  | 15267                                                                                    | federal road  |
| 22              |          | 53165392 106061191 | 106061131                  | n        |                                 | 0.195 | 11000   | 70 | O.       | л                                                                                        | federal road  |
| 23              |          | 53165405 106061187 | 106061199                  |          | BIKE BUS CAR HGV WALK 0.013     |       | 11000   | 70 | 1077115  | 2951                                                                                     | S             |
| 24              |          | 53165405 106061199 | 106061187                  | 0        | BIKE BUS CAR HOV WALK 0.013     |       | 1 11000 | 70 | 164250   | 450                                                                                      | S.            |

Abbildung 15: Listenansicht der Objektart Strecken

Neben den spezifischen Netzobjektlisten gibt es auch **Auswertungslisten**, in denen die Ergebnisse von Berechnungen angezeigt werden. Ihre Daten können nicht bearbeitet werden. Ein Beispiel wäre eine IV-Wegeliste. Sie beinhaltet alle Wege zwischen den Bezirken, die in einer Umlegung gefunden wurden mit allen ihren Eigenschaften wie den Streckenwiderstand, die Länge oder die Belastung.

#### **2.6.2 Balken**

Attribute von Strecken und Anbindungen lassen sich graphisch als Balken darstellen. Ein Balken verläuft entlang der Strecke oder der Anbindung und gibt in seiner Breite den Wert des gewählten Attributs wieder. Der Attributname und sein Wert können auch als zusätzliche Beschriftung hinzugefügt werden. Die genau graphische Darstellung kann man bei den Grafikparametern des Objekttyps *Strecken* festlegen. In der Praxis werden oft Balken zur Darstellung von Streckenbelastungen nach einer Umlegung verwendet. Es ist auch möglich, mehrere Attribute gleichzeitig durch Balken darstellen zu lassen.

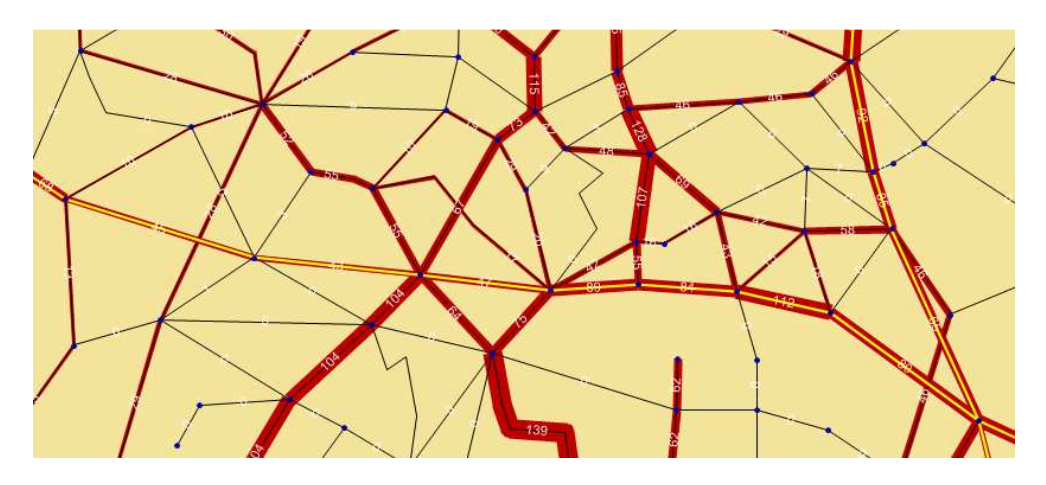

Abbildung 16: Balkendarstellung von Streckenbelastungen

#### **2.6.3 Klassifizierte Darstellung, Tabellen und Diagramme**

Im Grafikparameter-Fenster gibt es für jeden Objekttyp die Möglichkeit der einheitlichen und **klassifizierten Darstellung**. Bei einer einheitlichen Darstellung werden alle Objekte des ausgewählten Typs gleich gezeichnet. Bei der klassifizierten Darstellung kann man die Darstellung nach einem Attribut variieren. Strecken mit einem bestimmten Streckentyp können zum Beispiel in einer eigenen Farbe gezeichnet werden. Bezirke können je nach Größe ihres Quell- oder Zielverkehrs andere Farbtöne einnehmen. In Abbildung 16 wurde allen Strecken ein zusätzliches Attribut *link category* hinzugefügt, das die Straßenklasse angibt. Gemeindestraßen sind in diesem Beispiel gelb eingefärbt, untergeordnete Ortsstraßen schwarz.

Im Unterpunkt *Beschriftung* gibt es bei den meisten Netzobjekten Funktionen, um bestimmte Attributwerte direkt im Netzfenster neben den Objekten anzeigen zu lassen. In einer **Tabelle** kann man bis zu 5 Attribute und deren Werte angeben, in einem **Diagramm** eine graphische Darstellung von Attributen. Bei der Analyse von Einwohnerverteilungen kann zum Beispiel ein Diagramm mit den Einwohnerzahlen oder Arbeitsplätzen neben jedem Bezirk von Vorteil sein.

#### **2.6.4 Knotenströme**

Für die optische Darstellung von Abbieger-Attributen an einem Knoten gibt es die Funktion *Knotenströme* im *Grafik*-Menü. Bei den Grafikparametern für Abbieger kann man das Attribut (z.B. die Abbiegerbelastungen nach einer Umlegung) und die graphische Darstellung einstellen. Abbildung 17 zeigt ein Beispiel für die Abbiegerbelastungen eines Knotens.

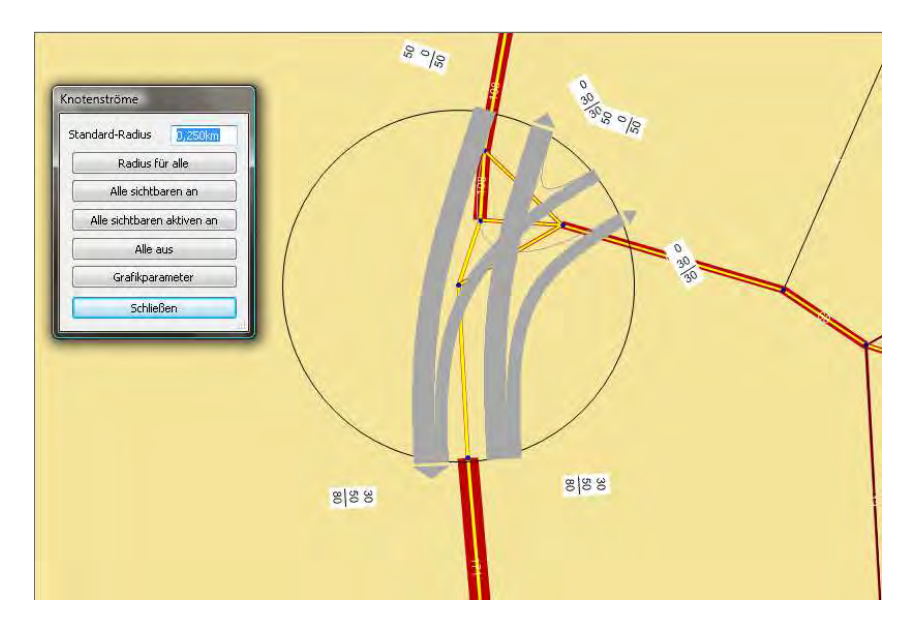

Abbildung 17: Knotenstrom für das Attribut der Abbiegerbelastung

#### **2.6.5 Sonstige Darstellungsmöglichkeiten**

Neben den vorgestellten Möglichkeiten zur graphischen Darstellung von Netzeigenschaften und Ergebnissen gibt es noch einige andere. Mit einer **Matrixspinne** können zum Beispiel die Beziehungen der Bezirke untereinander dargestellt werden. Als Daten kann man Nachfrage- oder Kenngrößenwerte aus Matrizen oder andere Werte (zum Beispiel Entfernungen per Luftlinie) verwenden.

Für die Analyse von einzelnen Straßen können die **Fahrstreifenaufteilungen** an einem Knoten dargestellt werden. Die Attribute von Punktobjekten (also Knoten, Bezirke, POIs, etc.) können auch als Flächen mit der Funktion *2D-Darstellung* oder als **Säulengrafik** angezeigt werden.

Für den ÖV gibt es zusätzlich noch weitere Darstellungsarten, die hier jedoch nicht behandelt werden sollen.

#### **3 Programmschnittstellen**

VISUM besitzt eine allgemeine COM-Schnittstelle, die es dem Programm ermöglicht, auf Daten und Funktionen anderer Programme zuzugreifen und eigene Daten in andere Programme zu exportieren. Es sei darauf hingewiesen, dass für einige der genannten Schnittstellen (zum Beispiel der Datenexport in eine Microsoft SQL-Datenbank) die Aktivierung von Zusatzmodulen notwendig ist, die nicht in allen Programmlizenzgrößen enthalten sind.

#### **3.1 Export zu VISSIM**

Da VISUM auf der mikroskopischen Ebene der Verkehrsplanung eng mit dem Schwesterprogramm VISSIM zusammenarbeitet, gibt es zwischen diesen beiden Werkzeugen ein spezielles Ex- und Importsystem. Beim Export aus VISUM wird über die Funktion *Exportieren* ein abstrahiertes Modell des bestehenden Netzes konstruiert, das nur die für VISSIM relevanten Daten enthält. Dieses wird in einer Datei *\*.anm* (bzw. *\*.anmRoutes* für Matrizen und Routen) im XML-Format gespeichert und kann in VISSIM eingelesen werden. Hier ist es nun möglich, die gespeicherten Daten als VISSIM-Netz (*\*.inp*) weiter zu bearbeiten. Dasselbe Netzmodell kann zu einem späteren Zeitpunkt nach weiterer Bearbeitung als die gleiche Datei *\*.anm* ohne Verlust der vorherigen Daten wieder exportiert werden. VISSIM erkennt die veränderten, hinzugefügten oder gelöschten Objekte und verändert in seinem Netz lediglich diese Modifikationen, sodass kein komplett neues Modell erzeugt werden muss.

#### **3.2 Datenbank-Schnittstelle**

VISUM kann Netzdaten in Datenbanken wie Microsoft Access- oder Microsoft SQL-Datenbanken exportieren und bestehende Daten aus Datenbanken importieren. Dies geschieht über die Menüleiste *Datei→Exportieren* oder →*Importieren*. Für den SQL-Export ist das Zusatzmodul "MS SQL Server Schnittstelle" notwendig.

#### **3.3 Weitere Schnittstellen**

Es gibt noch weitere Schnittstellen zu verschiedenen externen Programmen. GIS-Objekte können als Shapedateien importiert und exportiert werden. Attribute von Netzobjekten (z.B. Bezirksnamen oder Streckenbelastungen) können als eigene Dateien mit der Endung *.att* gespeichert und später in anderen VISUM-Versionsdateien oder externen Programmen weiterverwendet werden.

Weitere Schnittstellen finden sich im Benutzerhandbuch des Programms.

# **4 Anwendungsbeispiel**

Im folgenden Abschnitt sollen die grundlegenden Schritte der Erstellung, Modifizierung und Auswertung eines IV-Szenarios mit VISUM an einem Beispiel mithilfe des Standard-Vier-Stufen-Modells durchgeführt werden.

Dieser Arbeit liegt eine CD bei, auf der 4 Zwischenschritte des Beispiels zum Nachvollzug als Versionsdateien vorliegen:

- Stand nach der Erstellung des Ursprungsnetzes: *BA-Netz.ver*
- Stand nach der Verkehrsumlegung des Ursprungsnetzes: *BA-Netz\_Umlegung*
- Stand nach der Modifikation des Ursprungsnetzes: *BA-NetzMod*
- Stand nach der Umlegung des modifizierten Netzes: *BA-NetzMod\_Umlegung*

Zusätzlich liegen drei weitere Dateien vor:

*Nachfragematrix 1 KfZ\_Wochentag:* Die Nachfragematrix des KfZ-Personenverkehrs für das Beispielnetz

*Hintergrund.bmp:* Der Hintergrund des Netzes

*Differenznetz.diffnet:* Das Differenznetz des belasteten Ursprungs- und modifizierten Netzes

Das Beispielnetz stellt keine Abbildung eines realen Verkehrsbestandes dar, sondern dient lediglich der Veranschaulichung des Arbeitsprozesses mit VISUM. Sein Aufbau ist rein fiktiv und die Nachfragedaten wurden ohne Grundlage realer Daten eingefügt.

#### **4.1 Netzaufbau**

Beim Programmstart öffnet sich der Netzeditor und am linken Bildschirmrand die Fenster *Netzobjekte* und *Schnellansicht*.

Jedes Projekt beginnt mit dem Erstellen eines Netzmodells. In diesem Fall wurde zunächst ein räumlicher Rahmen für die Größe des Netzes geschaffen. Dazu wurde im Modus *Einfügen* aus dem Reiter *Typen* des Netzobjekte-Fensters der Eintrag *Hintergründe* ausgewählt und die Datei *Hintergrund.bmp* in den Netzeditor eingefügt. Sie dient lediglich als Rahmen und Unterlage des Modells.

Als ersten Schritt des Netzaufbaus müssen alle benötigten Knoten über den Modus *Einfügen* aus dem Reiter *Typen* des Netzobjekte-Fensters in den Netzeditor eingefügt werden. Anschließend werden die Knoten auf die gleiche Weise durch das Netzobjekt Strecken verbunden, sodass das grundlegende Netzschema erkennbar wird. Beim Einfügen einer Strecke können gleich die benötigten Streckentypen definiert werden. Alle Knoten und Strecken werden fortlaufend automatisch nummeriert. Es ist darauf zu achten, dass zwei Punkte durch nicht mehr als eine Strecke direkt miteinander verbunden werden können.

Nach dem Einfügen aller benötigten Strecken wechselt man in den Modus *Bearbeiten*. Die einzelnen Strecken können jetzt durch Auswahl und Betätigen der F5-Taste digitalisiert werden, um die Netzstruktur zu verfeinern.

Wenn alle Streckenverläufe angepasst wurden, sollte das Netz schon die Struktur besitzen, auf die später die Verkehrsnachfrage umgelegt wird. Wichtig sind an dieser Stelle auch die Attribute der Strecken. Für die Umlegung sind zum Beispiel die Attribute der zulässigen Geschwindigkeit, der zugelassenen Verkehrssysteme des IV und die Fahrzeugkapazität wichtig. Um diese Werte für mehrere Strecken gleichzeitig anzupassen, können die Strecken über die Liste "Strecken" angezeigt und durch Mehrfachauswahl bearbeitet werden.

Für eine bessere graphische Unterscheidung der verwendeten Straßentypen wurde für Strecken ein neues Attribut mit dem Namen "link category" eingefügt. Die Einträge dieses Attributes wurden aus den Beispielnetzen des VISUM 11 Schnelleinstieg im DOC-Verzeichnis des Installationsprogramms übernommen. Gemeindestraßen und übergeordnete Kreisstraßen, die die Verbindung des Beispielnetzes zu den umliegenden Gebieten "A-Stadt", "B-Dorf", "C-Burg", "D-Stadt" und "E-Feld" herstellen, bekommen hier die Werte "communal road" und "federal road". Im Grafikparameter-Fenster kann man nun unter dem Eintrag *Strecken→Darstellung* einstellen, dass die Strecken des Netzes klassifiziert gezeichnet werden sollen. Den einzelnen Einträgen des Attributs "link category" wird ein eigener Linienstil zugeordnet. Die Zuordnung wird in folgender Abbildung dargestellt.

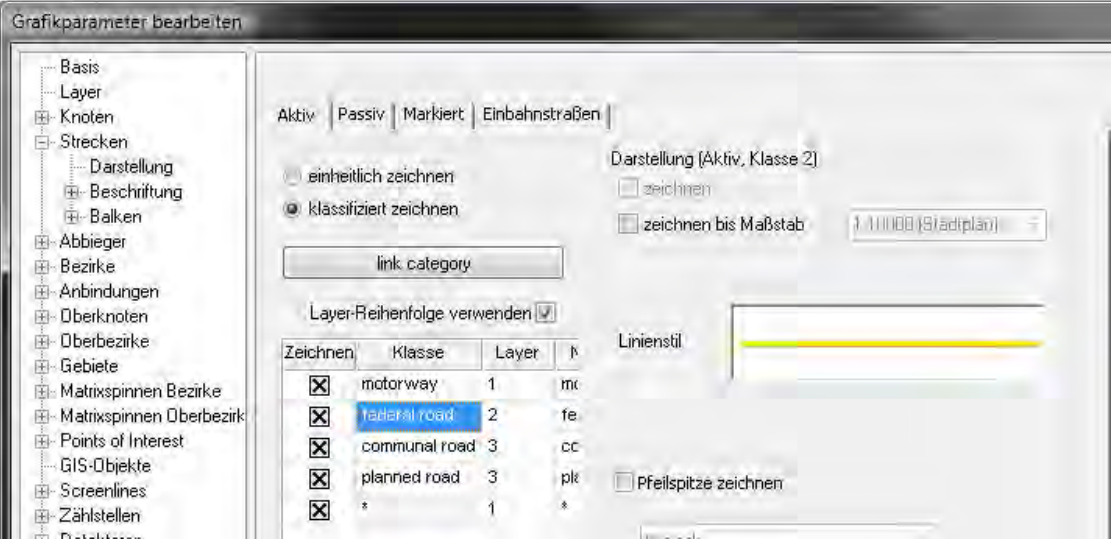

Abbildung 18: Beispiel einer klassifizierten Zuordnung von Grafikparametern für Strecken

Als notwendige Objekte, um ein Netz für eine Umlegung verwendbar zu machen, fehlen noch Bezirke. Diese werden wieder im Modus *Einfügen* dem Netz hinzugefügt. Der erste Klick definiert den Ort des Schwerpunkts des Bezirkes. Nach Eingabe der Attribute kann ein Polygon gezeichnet werden, das die Fläche des Bezirkes definiert. Durch Links-Klicks werden die Eckpunkte des Polygons festgelegt, durch zweimaliges Betätigen der Eingabe-Taste die Fläche übernommen. Im Beispielnetz wurden als Bezirksattribute alle Standardbelegungen beibehalten, nur die Namen wurden geändert. Es wurden 24 Bezirke definiert: 5 Wohngebiete, 5 Gewerbegebiete, 5 Einkaufsbezirke, 4 Erholungsbezirke und jeweils ein Bezirk für jede der 5 umliegenden Gemeinden. Auch die Bezirke wurden im Grafikparameter-Dialog optisch bearbeitet, um sie mit Beschriftung im Netz sichtbar zu machen.

Als letztes wichtiges Objekt fehlen Anbindungen, die die Bezirke mit dem Streckennetz verbinden. Damit nicht jeder Bezirk einzeln per Hand angebunden werden muss, gibt es eine Funktion, die Anbindungen automatisch erzeugt. Hierzu muss die Schaltfläche *Anbindungen* im Netzobjektfenster aktiviert sein. Mit einem Rechtsklick im Netzeditor kommt man in ein Kontextmenü, das den Eintrag *Erzeugen* enthält. Nun kann man die maximale Länge und die Maximalanzahl der Anbindungen pro Bezirk festlegen. Nach Bestätigen der Einstellungen werden die Anbindungen automatisch erzeugt. Nachträglich wurden dem Beispielnetz noch wenige zusätzliche Anbindungen hinzugefügt, um die Erreichbarkeit von größeren Bezirken zu verbessern.

Nach dem Zusammenfügen von Knoten, Strecken, Bezirken und Anbindungen ist die Modellierung des Netzes nun abgeschlossen. Es stellt das Verkehrsangebot dar. Dieser Zustand des Beispielnetzes ist in der Versionsdatei *BA-Netz.ver* auf der beiliegenden CD festgehalten. Abbildung 19 zeigt einen Screenshot-Ausschnitt.

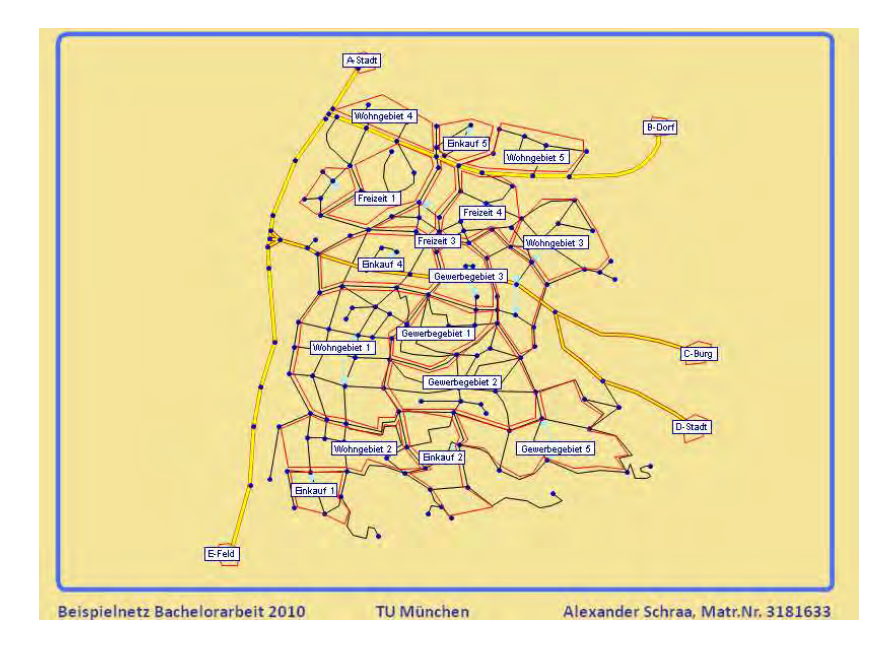

Abbildung 19: Beispiel-Netzmodell im Ursprungszustand

#### **4.2 Erstellen und Umlegung einer Nachfragematrix**

Neben dem Verkehrsangebot benötigt es zur Umlegung einer Verkehrsnachfrage. In diesem Beispiel soll das Verkehrsverhalten von PKW-Nutzern an einem Standard-Wochentag untersucht werden. Die grundsätzliche Frage lautet, wie sich der Verkehr auf das IV-Netz aufteilt. Für eine leichtere Analyse wird die Umlegung hier statisch durchgeführt. Die Nachfragedaten werden in Form einer Nachfragematrix bereitgestellt, die alle PKW-Fahrten eines Standard-Wochentages enthält. Da für das Beispielnetz noch keine Nachfragedaten existieren, die eingelesen werden können, muss eine neue Matrix erstellt werden

Zuerst muss aber für die PKW-Fahrer ein neues Nachfragesegment angelegt werden. In der Menüleiste findet man unter *Nachfrage* den Eintrag *VSys/Modi/NSegs*. Hier gibt es den Reiter *Nachfragesegmente*. Wenn man ein neues Segment einfügt, fragt VISUM nach einem Code (im Beispiel "C"), einem Namen (hier "Kfz Wochentag") und den gewünschten Modus (hier "C Car"). Die restlichen Einstellungen wurden beibehalten. Beim weiteren Arbeiten mit dem neuen Nachfragesegment werden also alle Netzattribute verwendet, die sich auf das Verkehrssystem PKW bzw. CAR beziehen.

Um eine neue Matrix der Verkehrsnachfrage hinzuzufügen, öffnet man das Fenster *Matrizen*, das ebenfalls über den Eintrag *Nachfrage* in der Menüleiste aufrufbar ist. Über einen Klick auf *Einfügen* wird eine neue Matrix erstellt. Als Code wird wieder "Kfz Wochentag" verwendet. Der Name der Matrix lautet im Beipsiel "Kfz-Verkehr\_Wochentag". Der Matrix-Typ ist *Nachfrage*, als Bezug wird *Bezirke* angegeben. VISUM hat nun eine Nachfragematrix erstellt, deren Zeilen und Spalten die im Netz vorhandenen Bezirke darstellen. Um die Anzahl der PKW-Fahrten von jedem Bezirk zu jedem anderen per Hand einzugeben, klickt man auf *Ändern*. Man gelangt in den Matrixeditor, wo die neue Matrix mit den Bezirksnamen als Zeilen- und Spaltenüberschriften angezeigt wird. Jeder Eintrag gibt die Anzahl der Fahrten vom Quellbezirk (Zeile) zum Zielbezirk (Spalte) an. Die Diagonaleneinträge bleiben 0, da es keine Fahrten von einem Bezirk zu sich selbst gibt (siehe Abbildung 20).

| Bezirke        |                   |               |            | $\overline{2}$  | 3               |                   | 5         | 6          |              | 8         | я            | 10 <sub>10</sub> |
|----------------|-------------------|---------------|------------|-----------------|-----------------|-------------------|-----------|------------|--------------|-----------|--------------|------------------|
|                | Name              | 1220.000      | Freizeit 3 | Gewerbegebiet 3 | Gewerbegebiet 1 | <b>Freizeit 1</b> | Gewerbege | Freizeit 2 | Wohngebiet 4 | Einkauf 5 | Wohngebiet 5 | Freizeit 4       |
|                | 1220.000          | <b>Summen</b> | 24,000     | 87,000          | 77,000          | 31.000            | 61,000    | 27,000     | 61,000       | 42.000    | 65,000       | 23,000           |
|                | Freizeit 3        | 24,000        | 0.000      | 1.000           | 1.000           | 0.000             | 2.000     | 1.000      | 3.000        | 1.000     | 1.000        | 0.000            |
| $\overline{2}$ | Gewerbegebiet 3   | 87,000        | 0.000      | 0.000           | 8.000           | 2.000             | 4.000     | 1.000      | 5.000        | 4.000     | 5.000        | 4.000            |
| 3              | Gewerbegebiet 1   | 74.000        | 0.000      | 5.000           | 0.000           | 2.000             | 2.000     | 2.000      | 5.000        | 3.000     | 4.000        | 2.000            |
| 4              | Freizeit 1        | 31.000        | 1.000      | 3.000           | 0.000           | 0.000             | 0.000     | 1.000      | 3.000        | 3.000     | 3.000        | 2.000            |
| 5.             | Gewerbegebiet 4   | 61.000        | 0.000      | 3.000           | 2.000           | 2.000             | 0.000     | 0.000      | 7.000        | 5.000     | 8.000        | 3.000            |
| 6              | Freizeit 2        | 27,000        | 2.000      | 4.000           | 3.000           | 1.000             | 2.000     | 0.000      | 3.000        | 1.000     | 2.000        | 0.000            |
|                | Wohngebiet 4      | 61,000        | 2.000      | 5.000           | 4.000           | 4.000             | 7.000     | 4.000      | 0.000        | 6.000     | 3.000        | 2.000            |
| 8              | Einkauf 5         | 40,000        | 1.000      | 5.000           | 3.000           | 2.000             | 3.000     | 1.000      | 5.000        | 0.000     | 2.000        | 1.000            |
| 9              | Wohngebiet 5      | 66.000        | 1.000      | 3.000           | 6.000           | 3.000             | 8.000     | 4.000      | 3.000        | 4.000     | 0.000        | 3.000            |
| 10             | <b>Freizeit 4</b> | 22.000        | 0.000      | 2.000           | 1.000           | 2.000             | 1.000     | 2.000      | 2.000        | 1.000     | 2.000        | 0.000            |
| 11             | Wohngebiet 3      | 56.000        | 2.000      | 5.000           | 2.000           | 3.000             | 6.000     | 1.000      | 1.000        | 0.000     | 1.000        | 2.000            |
| 12             | Einkauf 3         | 33.000        | 1.000      | 6.000           | 3.000           | 1.000             | 2.000     | 0.000      | 0.000        | 1.000     | 2.000        | 0.000            |
| 13             | Einkauf 4         | 38,000        | 1.000      | 2.000           | 5.000           | 1.000             | 1.000     | 2.000      | 3.000        | 0.000     | 4.000        | 0.000            |
| 14             | <b>B-Dorf</b>     | 57,000        | 0.000      | 3.000           | 4.000           | 1,000             | 5.000     | 1.000      | 3.000        | 2.000     | 3.000        | 1,000            |
| 15             | A-Stadt           | 94,000        | 0.000      | 2.000           | 3.000           | 0.000             | 3.000     | 0.000      | 2.000        | 1,000     | 2.000        | 0.000            |
| 16             | E-Feld            | 86,000        | 0.000      | 4.000           | 4.000           | 0.000             | 2.000     | 0.000      | 2.000        | 2.000     | 3.000        | 0.000            |

Abbildung 20: Ausschnitt aus der Nachfragematrix des Beispielnetzes

Sind alle Einträge vorgenommen, kann die neue Matrix über die Menüleiste des Matrixeditors in eine eigene Datei gespeichert werden. Dies ist sehr hilfreich, wenn man die Matrix noch für weitere Umlegungen (zum Beispiel in einem modifizierten Netz) benötigt.

Als letzten Schritt vor der Umlegung muss die neu erstellte Nachfragematrix noch mit dem zugehörigen Nachfragesegment verknüpft werden. Dies geschieht über das Fenster *Nachfragedaten*, auf das wieder im Menü unter *Nachfrage* zugegriffen werden kann. Im Reiter *Nachfragesegmente* existiert der Eintrag des neuen Segmentes mit dem Namen "Kfz\_Wochentag", der vorhin erstellt wurde. Unter *Matrix* kann ihm nun die Nachfragematrix "1 Kfz Wochentag" zugeordnet werden.

Alle Berechnungen in VISUM werden über das Fenster *Verfahren* eingeleitet und gesteuert. Man erreicht es über den Eintrag *Rechnen* in der Menüleiste. Über den Button *Einfügen* kann man eine neue Berechnung aussuchen. Im Beispiel wird eine Umlegung verwendet. Im unteren Teil des Fensters lassen sich die Parameter für die Umlegung einstellen. Als Nachfragesegment wird "C Kfz Wochentag" gewählt, als Verfahren eine Gleichgewichtsumlegung. Bei den Parametern der Gleichgewichtsumlegung werden die Standardwerte beibehalten.

Es ist möglich, zusätzlich zur Umlegung noch Kenngrößenmatrix für Attribute erstellen zu lassen, die für den momentanen Netzzustand gelten. Die Reisezeit zwischen den Bezirken wäre ein Beispiel, mit dem man das Ursprungsnetz mit modifizierten Versionen desselben Netzes vergleichen könnte.

Sind alle Einstellungen für die Umlegung vorgenommen, kann sie mit einem Klick auf *Ausführen* gestartet werden. Das Programm führt nun das Gleichgewichtsverfahren aus und berechnet die Belastungen der einzelnen Strecken des Netzes.

Die Darstellung der Ergebnisse hängt von den Graphikparametereinstellungen ab, die im Netz vorliegen. Im Beispiel wurden die Parameter für Strecken so eingestellt, dass ihre Belastungen als rote Balken angezeigt werden. In weißer Schrift sind zusätzlich die Belastungswerte angegeben. Das belastete Ursprungsnetz findet man in der Datei *BA-Netz\_Umlegung.ver* auf der CD. Abbildung 21 zeigt einen Screenshot-Ausschnitt.

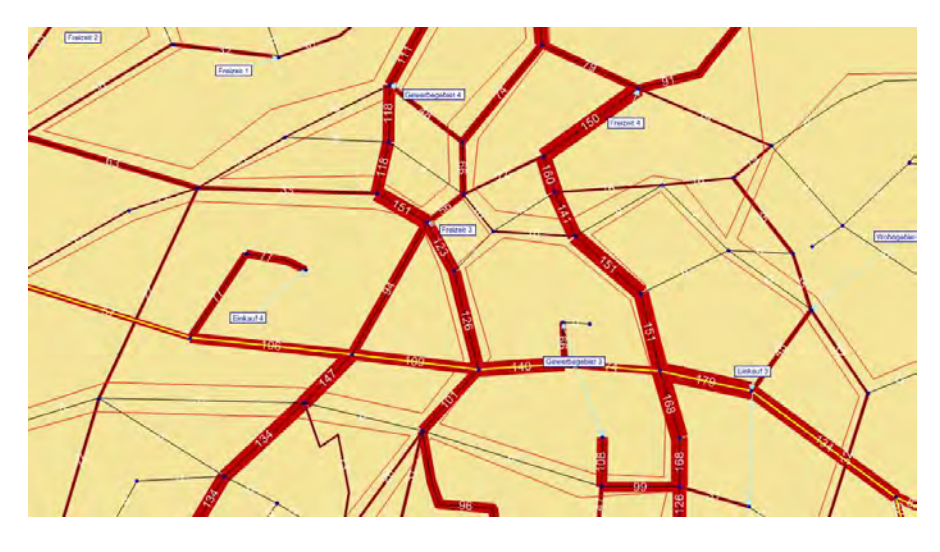

Abbildung 21: Streckenbelastungen des Beispielnetzes

#### **4.3 Modifizieren des Netzes**

Die Umlegungsergebnisse des Ursprungsnetzes zeigen eine enorme Streckenbelastung im Bereich zwischen der Kreisstraße nach B-Dorf und der übergeordneten Gemeindestraße, die nach C-Burg und D-Stadt führt. In einem nächsten Schritt soll das Netz so modifiziert werden, dass die Belastungen in diesem Gebiet besser verteilt werden.

Hierzu sollen zwei Möglichkeiten gleichzeitig ausprobiert werden: Die größere Verästelung der innerörtlichen Netzstruktur und der Neubau einer übergeordneten Gemeindestraße, die die oben genannten Straßen nach B-Dorf, C-Burg und D-Stadt miteinander verbindet und zusätzlich an mehreren Stellen an das Netz angeschlossen ist.

Erstere Methode wäre in der Realität ein kaum durchführbares Unterfangen, da die engere Vermaschung eines Verkehrsnetzes mit dem Neubau vieler kleinerer Straßen zusammenhängt, der wegen Platzmangel nur in einzelnen Fällen durchführbar wäre. Auch der finanzielle und bauliche Umfang wäre zu groß, um ihn als einzelne Maßnahme in Betracht zu ziehen. Diese Maßnahme soll lediglich zeigen, wie VISUM den Verkehr auf ein feineres Netz verteilt. Welchen Weg wählt ein Verkehrsteilnehmer, wenn er statt einem drei Wege zur Verfügung hat?

Die Modifikation geschieht durch Erweitern des Netzes um Knoten und Kanten. Um hinterher einen Vergleich möglich zu machen, muss das Ursprungsnetz vorher als Version gespeichert werden.

Nachdem das Netz vollständig modifiziert wurde, kann man eine erneute Umlegung starten. Abbildung 22 zeigt einen Screenshot-Ausschnitt des umgelegten modifizierten Netzes. Die beiden Versionen des unbelasteten und umgelegten modifizierten Netzes finden sich in den Dateien *BA-NetzMod-ver* und *BA-NetzMod\_Umlegung.ver* auf der CD.

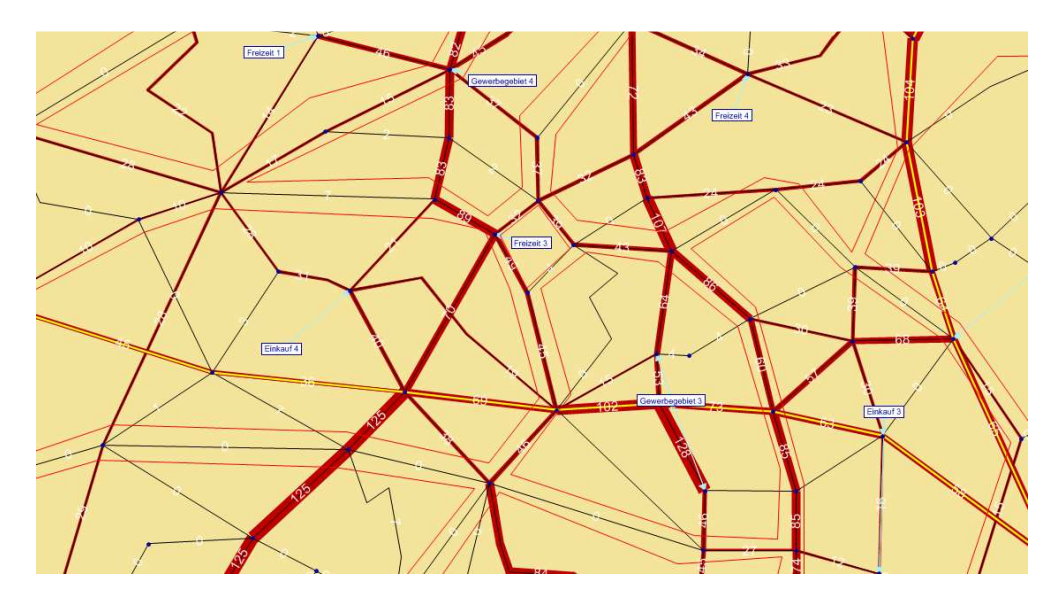

Abbildung 22: Streckenbelastungen des modifizierten Beispielnetzes

#### **4.4 Auswertung der Ergebnisse**

Schon mit bloßem Auge ist erkennbar, dass die Belastungen der Strecken im kritischen Bereich im Norden des Netzes eine deutliche Belastungsabnahme stattgefunden hat. Die Strecke mit der Nummer 59 zum Beispiel, ein Teil der Kreisstraße nach B-Dorf, wurde durch den Bau der neuen Verbindungsstraße enorm entlastet. Die Anzahl der Fahrten ist von 232 auf 95 gesunken. Auch im gesamten Bereich um den Bezirk "Freizeit 3" hat eine allgemeine Entlastung der Straßen stattgefunden, was auf das größere Angebot von Alternativwegen zurückzuführen ist.

Für eine detailliertere Analyse kann über den Eintrag *Menü→Differenznetz* ein Differenznetz berechnet werden, das zwei Netze vergleicht. Als Eingangsnetze wurden hier das belastete Ursprungsnetz und das belastete modifizierte Netz gewählt. Um die Differenzen der Belastungen grafisch deutlich zu machen, müssen einige Einstellungen der Grafikparameter von Strecken vorgenommen werden. Unter anderem wurde bei der Darstellung der Balken das Skalierungsattribut "Belastung IV [Fzg](AP, Diff)" gewählt. Das heißt, die Balken sollen die Differenzen der Fahrzeug-Belastungen der beiden Netze in der Analyseperiode (hier ein Wochentag) darstellen. Im Unterpunkt *Füllung* wurde dann noch die Option *klassifiziert zeichnen* gewählt und die Balken so deklariert, dass negative Differenzen (also Belastungszunahmen) mit roter Farbe angezeigt werden und positive Differenzen (also Belastungsabnahmen) mit grüner Farbe. Die Beschriftung der Balken kann so gewählt werden, dass die Werte der Belastungsdifferenzen auf den Balken gut lesbar werden.

Nach diesen Einstellungen kann das Differenznetz grafisch analysiert werden. Abbildung 23 zeigt einen Screenshot-Ausschnitt.

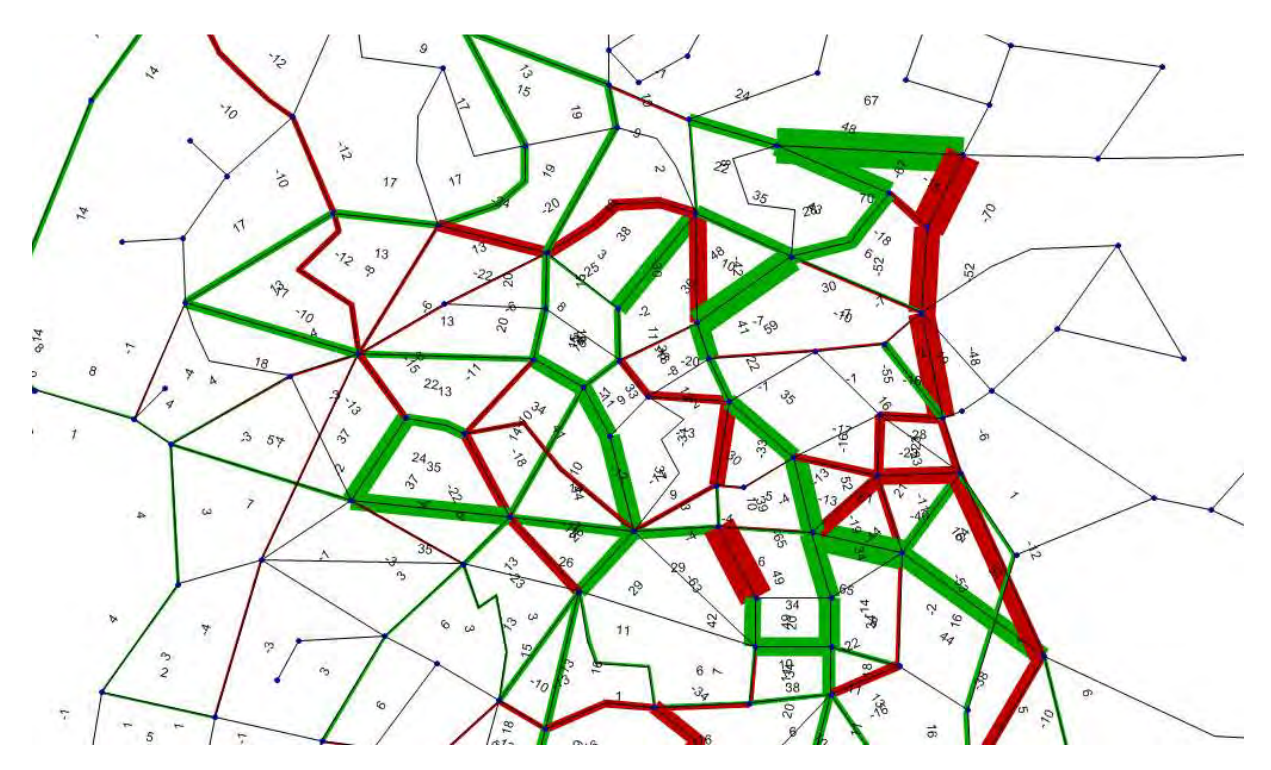

Abbildung 23: Darstellung des Differenznetzes der beiden Beispielnetze

Man erkennt nun sofort die Bereiche, in denen es zu einer Verbesserung der Belastungssituation geführt hat und welche Strecken durch die Modifizierung zusätzlich belastet wurden.

Die Strecken des Differenznetzes können auch als Liste angezeigt werden, um einzelne Werte der Belastungsdifferenzen zu vergleichen. In der Listenansicht kann man über die Schaltfläche *Attributauswahl* Differenzen und andere Attribute, die verglichen werden sollen, anzeigen lassen.

Es gibt noch mehrere weitere Analysemethoden wie beispielsweise das Arbeiten mit Spinnen oder der Vergleich von Kenngrößenmatrizen, die während der Umlegung erstellt werden konnten. Mit ihnen lassen sich Daten wie die Reisezeit zwischen den Bezirken vergleichen. Ebenso sind alle Analysemethoden, die im Abschnitt 2.5 beschrieben wurden, möglich. Auf eine detailliertere Analyse soll hier nicht eingegangen werden. Das Beispiel soll lediglich die einzelnen Schritte in der Entwicklung eines Verkehrsszenariums darstellen und die Hauptfunktionen von VISUM in diesem Rahmen vorstellen.

# **5 Zusammenfassung und zukünftige Entwicklung**

Ziel dieser Bachelor Thesis war es, einen Überblick über das Arbeiten mit dem Verkehrssimulationsprogramm VISUM der PTV AG im Bereich des Individualverkehrs zu geben.

Das Programm erlaubt die Erstellung von Netzmodellen, besitzt mehrere Verfahren zur Verkehrsnachfragemodellierung und gibt Möglichkeiten zur Analyse von Netzzuständen im unbelasteten und belasteten Fall. Diese Teilbereiche bieten eine Vielzahl an Unterfunktionen, Verfahren und Auswertungsmöglichkeiten, die versuchen, die realen Bedingungen des Verkehrsflusses in einem Netz für jede Situation so wirklichkeitsgetreu wie möglich darzustellen.

Aufgrund dieser Vielfalt an Möglichkeiten, den komplexen Begriff Verkehr zu modellieren, soll diese Arbeit nicht das Befassen mit den Einzelverfahren ersetzen, sondern lediglich eine Übersicht über die Hauptfunktionalitäten bieten.

Die Komplexität in der Entwicklung der Verkehrssimulation spiegelt sich auch in der Veröffentlichung neuer Programmversionen wieder. Vor Fertigstellung dieser Arbeit wurde die Version VISUM 11.5 angekündigt, die viele Neuerungen gegenüber ihrem Vorgänger aufweisen soll. Verfahrensabläufe werden verfeinert, Funktionen erweitert und neue Methoden eingeführt. Das Programm wird immer komplexer, genau wie der Verkehr der Wirklichkeit.

## **Anhang A: Liste möglicher Personengruppen in VISUM**

Die Bevölkerung eines Planungsgebietes kann für eine bessere Nachfragedifferenzierung in unterschiedliche Personengruppen unterteilt werden, deren Verkehrsverhalten möglichst unterschiedlich zueinander sind. Folgende Tabelle zeigt eine mögliche Einteilung in Verhaltensgruppen und ihre Abkürzungen.

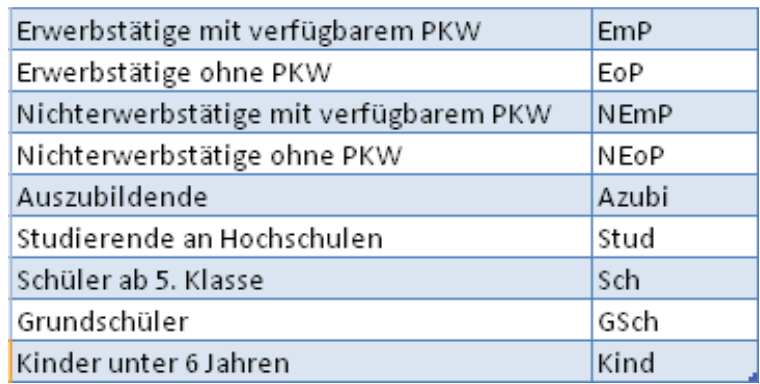

(vgl. VISUM 11.0 Grundlagen S.102)

# **Anhang B: Liste möglicher Aktivitäten in VISUM**

Einige Nachfragemodell stützen sich in VISUM auf die Definierung von Aktivitäten, die als Verknüpfung Aktivitätenketten ergeben. Solche Ketten geben an, zu welchem Zweck Ortswechsel vollzogen werden. Die genaue Verwendung von Aktivitäten wird in Kapitel 2.2 "Erstellen eines Netzmodells" näher erläutert. Folgende Tabelle zeigt die mögliche Definition von Aktivitäten und deren Abkürzungen.

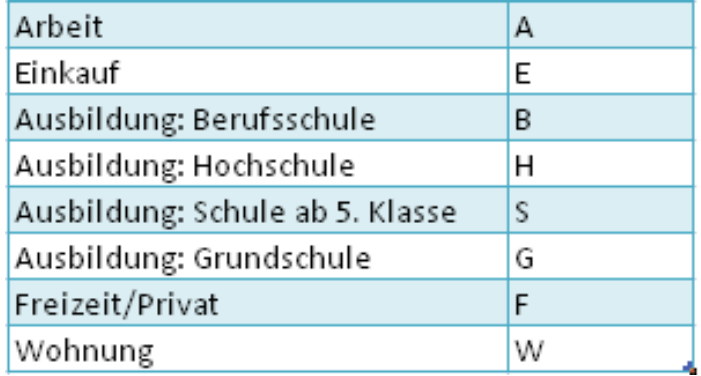

(vgl. VISUM 11.0 Grundlagen S. 103)

# **Anhang C: CD**

Auf der beiliegenden CD befinden sich neben einer pdf-Datei dieser Arbeit folgende Dateien, die der Beispielberechnung aus Kapitel 4 zugrunde liegen:

- Stand nach der Erstellung des Ursprungsnetzes: *BA-Netz.ver*
- Stand nach der Verkehrsumlegung des Ursprungsnetzes: *BA-Netz\_Umlegung.ver*
- Stand nach der Modifikation des Ursprungsnetzes: *BA-NetzMod.ver*
- Stand nach der Umlegung des modifizierten Netzes: *BA-NetzMod\_Umlegung.ver*
- Die Nachfragematrix des KfZ-Personenverkehrs für das Beispielnetz: *Nachfragematrix 1 KfZ\_Wochentag*
- Der Hintergrund des Netzes: *Hintergrund.bmp*
- Das Differenznetz zwischen dem belasteten Ursprungsnetz und dem modifizierten Ursprungsnetz: *Differenznetz.diffnet*

### **Literaturverzeichnis**

**Steierwald, G., Künne, H.D., Vogt, W. (Hrsg.)** (2005): Stadtverkehrsplanung - Grundlagen, Methoden, Ziele - 2., neu bearbeitete und erweiterte Auflage. Berlin: Springer

**PTV AG** (2009): VISUM 11.0 Grundlagen. Karlsruhe: PTV AG

**PTV AG Karlsruhe** (2009): VISUM 11.0 Benutzerhandbuch. Karlsruhe: PTV AG

**PTV AG Karlsruhe** (2008): PTV Vision-Tutorial VISUM 11 Schnelleinstieg. Karlsruhe: PTV AG

**PTV AG Karlsruhe** (2010): VISUM 11.5 Status und Perspektiven. Karlsruhe: PTV AG http://www.ptv.de/fileadmin/files\_ptv.de/download/traffic/Broschueren\_Flyer/VISUM/ Ueberblick\_VISUM115.pdf

**Nökel, K., PTV AG Karlsruhe** (2008): VISUM 11 Status und Perspektiven. Karlsruhe: PTV AG

http://www.ptv.de/fileadmin/files\_ptv.de/download/traffic/Release\_Notes/VISUM\_11/ Ueberblick\_VISUM11.pdf

**Friedrich, M. und Vortisch, P.** (2005): Verfahren zu dynamischem Umlegung - Ein methodischer Überblick. Stuttgart: Lehrstuhl für Verkehrsplanung und Verkehrsleittechnik, Universität Stuttgart

http://www.isv.uni-stuttgart.de/vuv/publication/PDF/200503\_Fr\_DynUmlg-SVT.pdf

**Rohde, J.** (2006): Bildung von Gleichgewichtszuständen in Verkehrsnetzen nach Nutzeroder Systemoptimum. Hannover: Lehrstuhl für Verkehrswirtschaft, Straßenwesen und Städtebau, Leibniz Universität Hannover

http://www.ivh.uni-hannover.de/optiv/Fallbsp/04-Umlegung/04-umlegung/04- Umlegung.pdf

Stand aller Internetquellen: 16. August 2010

# **Erklärung**

Hiermit erkläre ich, dass ich die vorliegende Bachelorarbeit selbstständig angefertigt habe. Es wurden nur die in der Arbeit ausdrücklich benannten Quellen und Hilfsmittel benutzt. Wörtlich oder sinngemäß übernommenes Gedankengut habe ich als solches kenntlich gemacht.

\_\_\_\_\_\_\_\_\_\_\_\_\_\_\_\_\_\_\_\_ \_\_\_\_\_\_\_\_\_\_\_\_\_\_\_\_\_\_\_\_

Ort, Datum Unterschrift